# **はじめに**

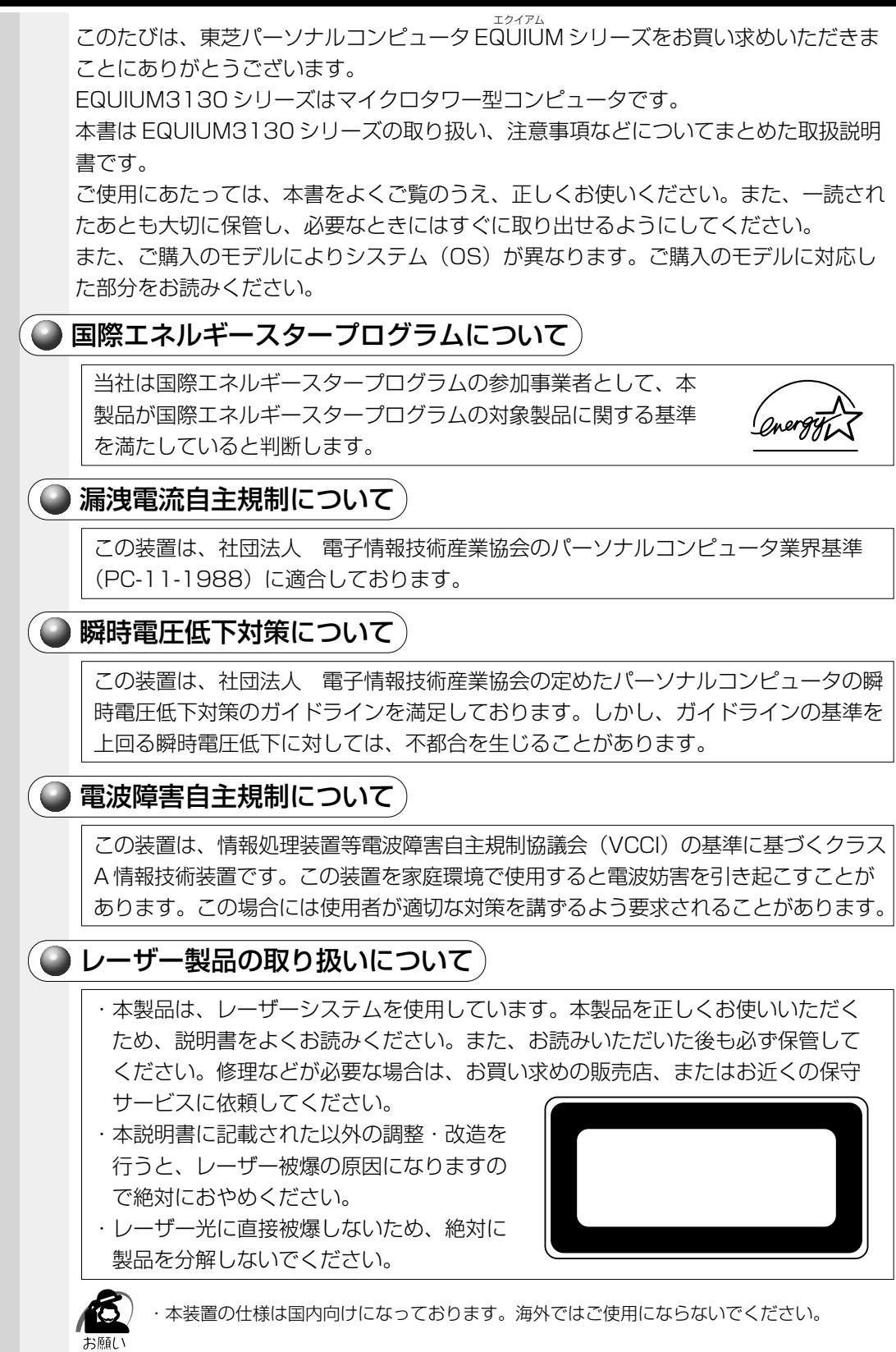

### $\bigodot$  製品寿命について)

・本製品の内蔵バッテリの寿命は約 3 年です。

### ◯ 著作権について )

音楽、映像、コンピュータ・プログラム、データベースなどは著作権法により、その著 作者および著作権者の権利が保護されています。こうした著作物を複製することは、個 人的にまたは家庭内で使用する目的でのみ行うことができます。上記の目的を超えて、 権利者の了解なくこれを複製(データ形式の変換を含む)、改変、複製物の譲渡、ネット ワーク上での配信などを行うと、「著作権侵害」「著作者人格権侵害」として損害賠償の 請求や刑事処罰を受けることがあります。本製品を使用して複製などをなされる場合に は、著作権法を遵守のうえ、適切なご使用を心がけていただきますよう、お願いいたし ます。

#### ■お願い゛

● 本書の内容の一部または全部を、無断で転載することは禁止されています。

- 本書の内容は、予告なしに変更することがあります。
- ●記憶装置(ハードディスク、フロッピーディスク)や、CD-R、CD-RW に記憶され た内容は故障や障害の原因にかかわらず保証いたしかねます。
- ●購入時に決められた条件以外での、製品およびソフトウェアの複製もしくはコピーを することは禁じられています。お取り扱いにはご注意願います。
- ●本製品でサポートしているシステム (OS) は次のとおりです。
	- ・Microsoft® Windows®98 SECOND EDITION operating system 日本語版
	- ・Microsoft® Windows®2000 Professional operating system 日本語版 上記以外は動作の保証を行なっておりません。

本書の内容について万一不可解な点や誤りなど、お気付きの点がございましたら、東芝 PCダイヤル(巻末参照)までご一報ください。

お使いになる前に本体同梱のご愛用者カードに必要事項をご記入のうえ、返送してくだ さい。

保証書は記入内容を確認のうえ、大切に保管してください。

#### $\bigcirc$  Trademarks  $\check{\ }$

- ・Intel、Celeron は Intel Corporation の商標または登録商標です。
- ・VGA、EGA、PS/2 は米国 International Business Machines Corporation の商 標または登録商標です。
- ・Microsoft、MS-DOS、Windows、Bookshelf は米国 Microsoft Corporation の、 米国およびその他の国における登録商標です。
- ・Fast Ethernet、Ethernet は富士ゼロックス株式会社の商標または登録商標です。
- ・Roxio、Roxio ロゴ、Easy CD Creator 5、DirectCD 5 は Roxio, inc. の商標です。

本書に掲載の商品の名称は、それぞれ各社が商標および登録商標として使用している場 合があります。

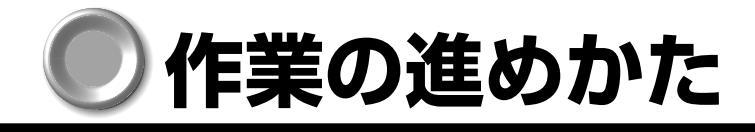

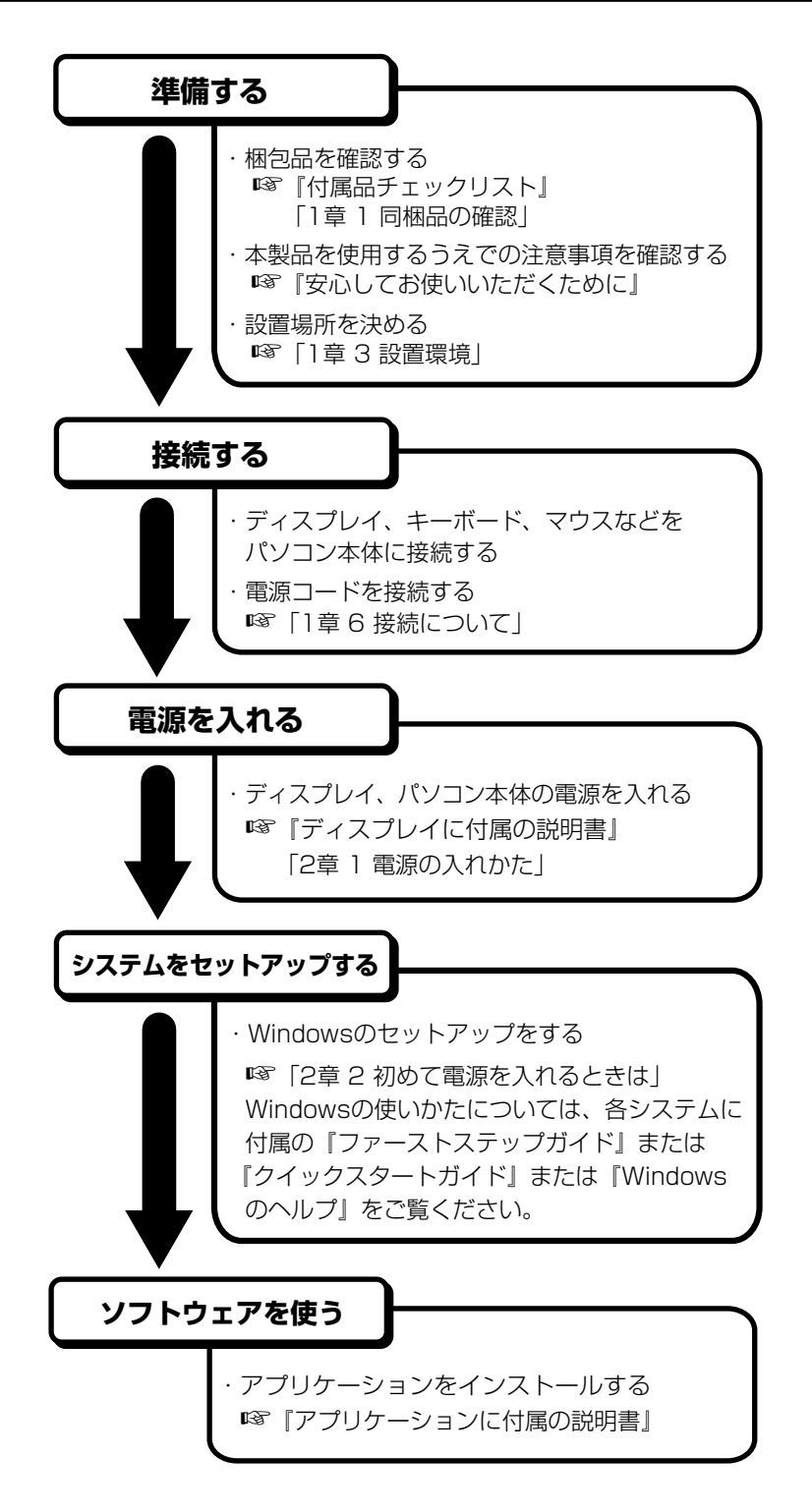

# **本書の構成**

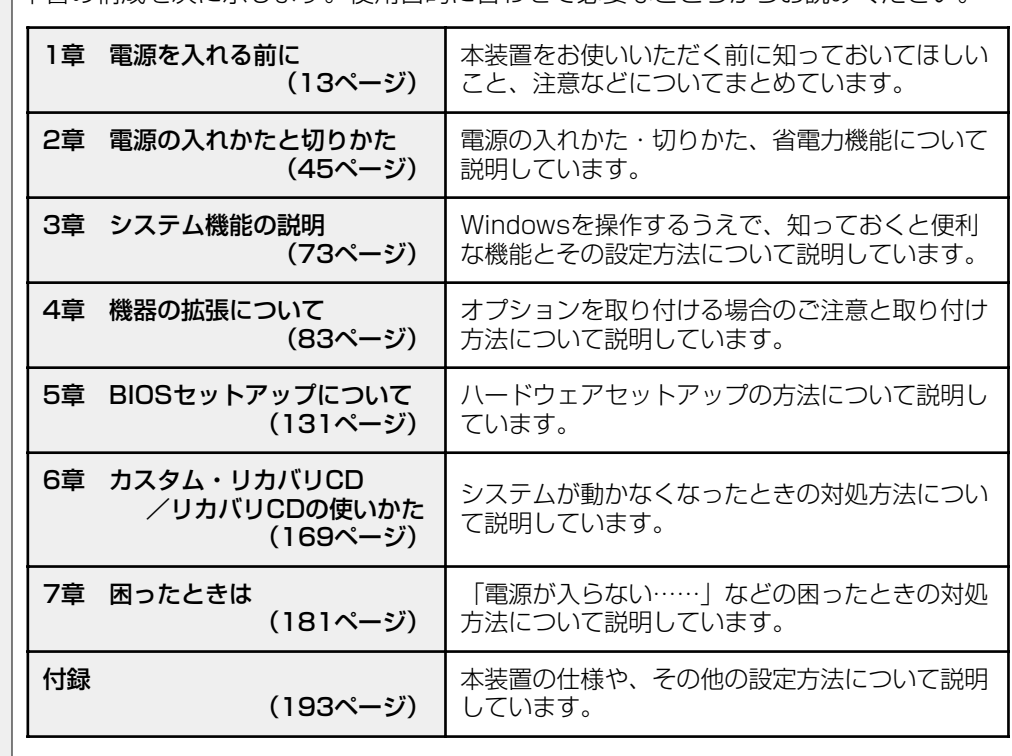

本書の構成を次に示します。使用目的に合わせて必要なところからお読みください。

## $\,$  参照マニュアル $\rangle$

- ・本装置で使用するオペレーティングシステム(OS)の説明については、『ファースト ステップガイド』または『クイックスタートガイド』をご覧ください。
- ・Microsoft® Office XP Personal、Easy CD Creator、Direct CD の説明について は、それぞれのアプリケーションソフトに付属の説明書をご覧ください。

## **本書の読みかた** )記号の意味〉 **・誤った取り扱いをすると、人が死亡する、または重傷を負う可能性があることを示し** 警 告� ています。 ・誤った取り扱いをすると、人が傷害\*1 を負う可能性、または、物的損害\*2 のみが発生 /八 注意 する可能性のあることを示しています。 \* 1:傷害とは、治療に入院や長期の通院を要さない、けが・やけど・感電などをさす。 \* 2:物的損害とは、家屋・家財および家畜・ペットに関わる拡大損害をさす。 ・データの消失や、故障、性能低下を起こさないために守ってほしいこと、仕様や機能に関し て知っておいてほしいことです。 ・知っておくと便利なことを説明しています。  $x \in$ ☞ 参照先を示しています。 本書内の参照先は「 」で示し、他の説明書の参照先は『 』で示しています。 (注) 補足説明をしています。 ● 画面の表しかた) 画面の全部、または一部を表します。 【例】 Total =  $XXXX$ KB このように画面上または本文中の文字を X で表している場合

は、実際にはさまざまな数字や記号が入ります。

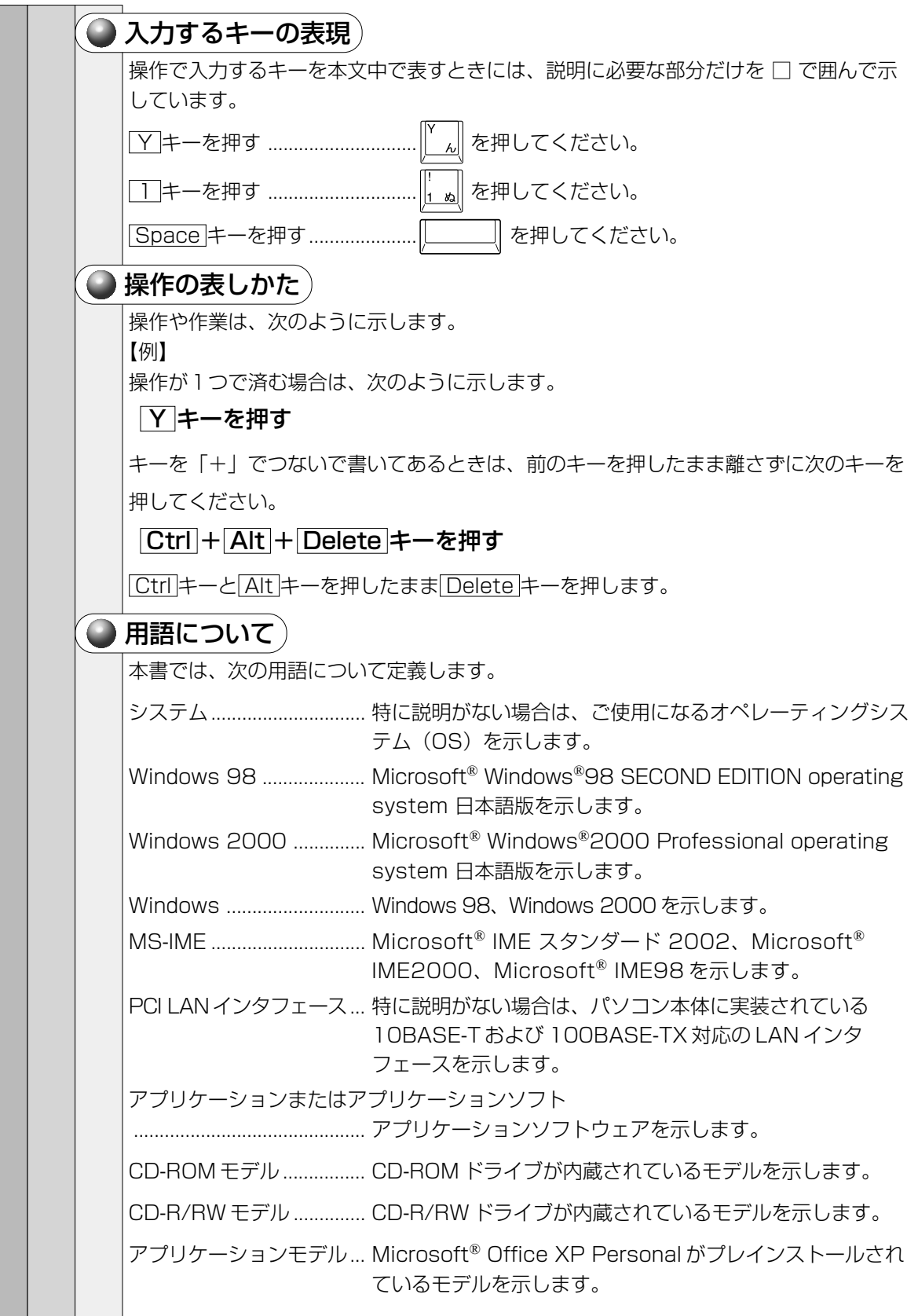

**6**

# **機能と特長**

## ● ネットワークに対応)

· Ethernet LAN (10BASE-T)、Fast Ethernet LAN (100BASE-TX) に対応

### ■ 高解像度表示が可能`

- ·標準 VGA (640 × 480) の他に SVGA 仕様もサポート
- ・3D グラフィック機能をサポート

## ● すぐれたシステム性能 )

- ・Celeron の高性能 CPU を装備
- ・システムメモリに PC100 準拠の SDRAM DIMM を標準装備
- ・DIMM コネクタを 3 つ持ち、最大 512MB まで増設可能
- ・128kB のセカンドキャッシュを標準装備

## 3 モード FDD

・720kB、1.2MB、1.44MB の 3.5 型フロッピーディスクを使用可能。ただし、 Windows 98 環境下では 1.2MB のフォーマットはできません。

## ● マルチメディアに対応 )

- ・CD-ROM ドライブまたは CD-R/RW ドライブを標準で内蔵
- ・サウンド機能を標準で装備(AC97 準拠)

## )高い拡張性

- ・AGP スロットを 1 つ装備
- ・PCI スロットを 3 つ装備
- ・ファイルスロット(フルサイズ)を 2 つ装備(内 1 つは、CD-ROM ドライブまたは CD-R/RW ドライブで使用)

## $\bigcirc$  使いやすさ )

- ・Windows 98 または Windows 2000 をインストール済み
- ・洗練されたデザインとイージーメンテナンスを実現

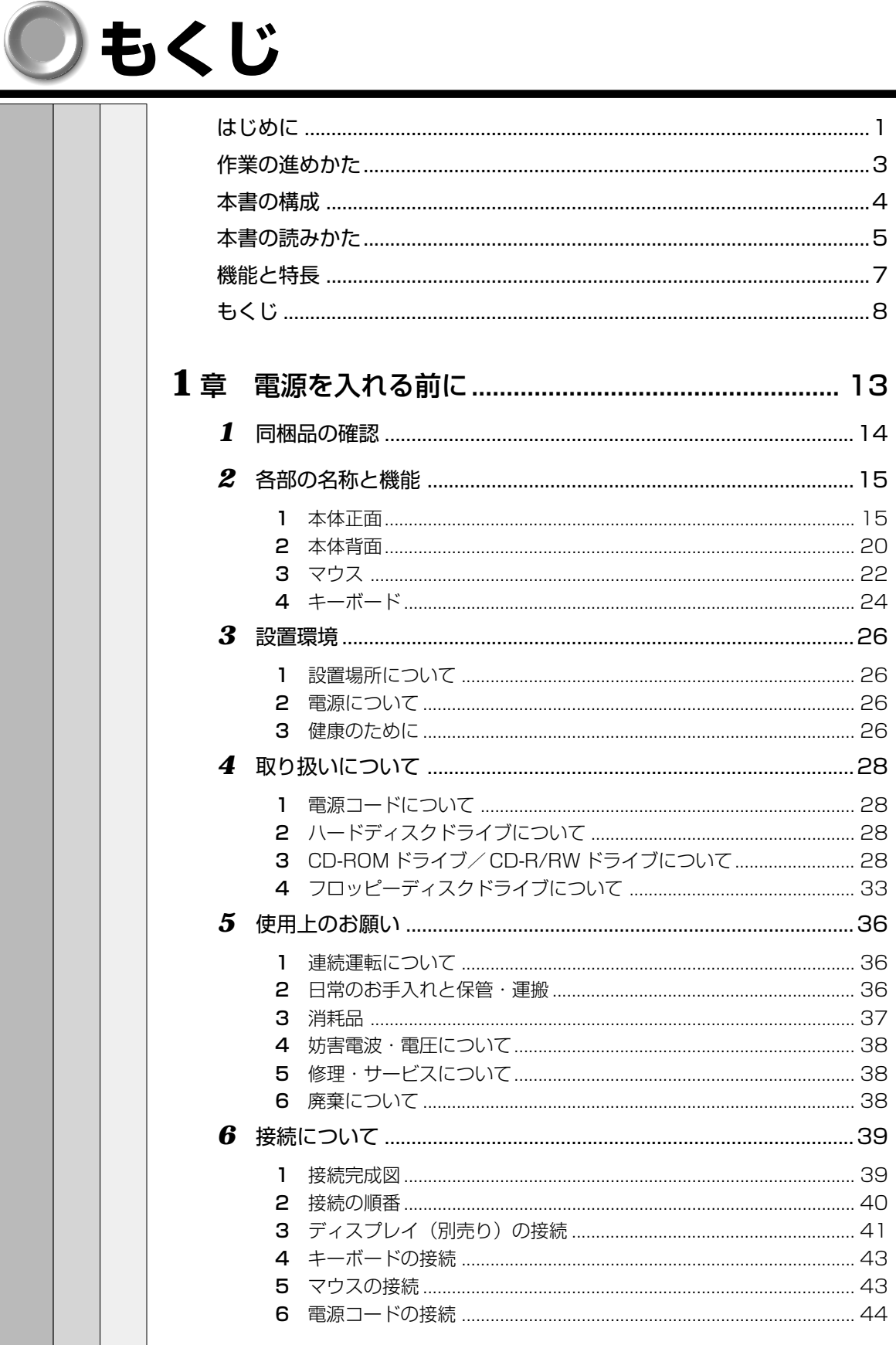

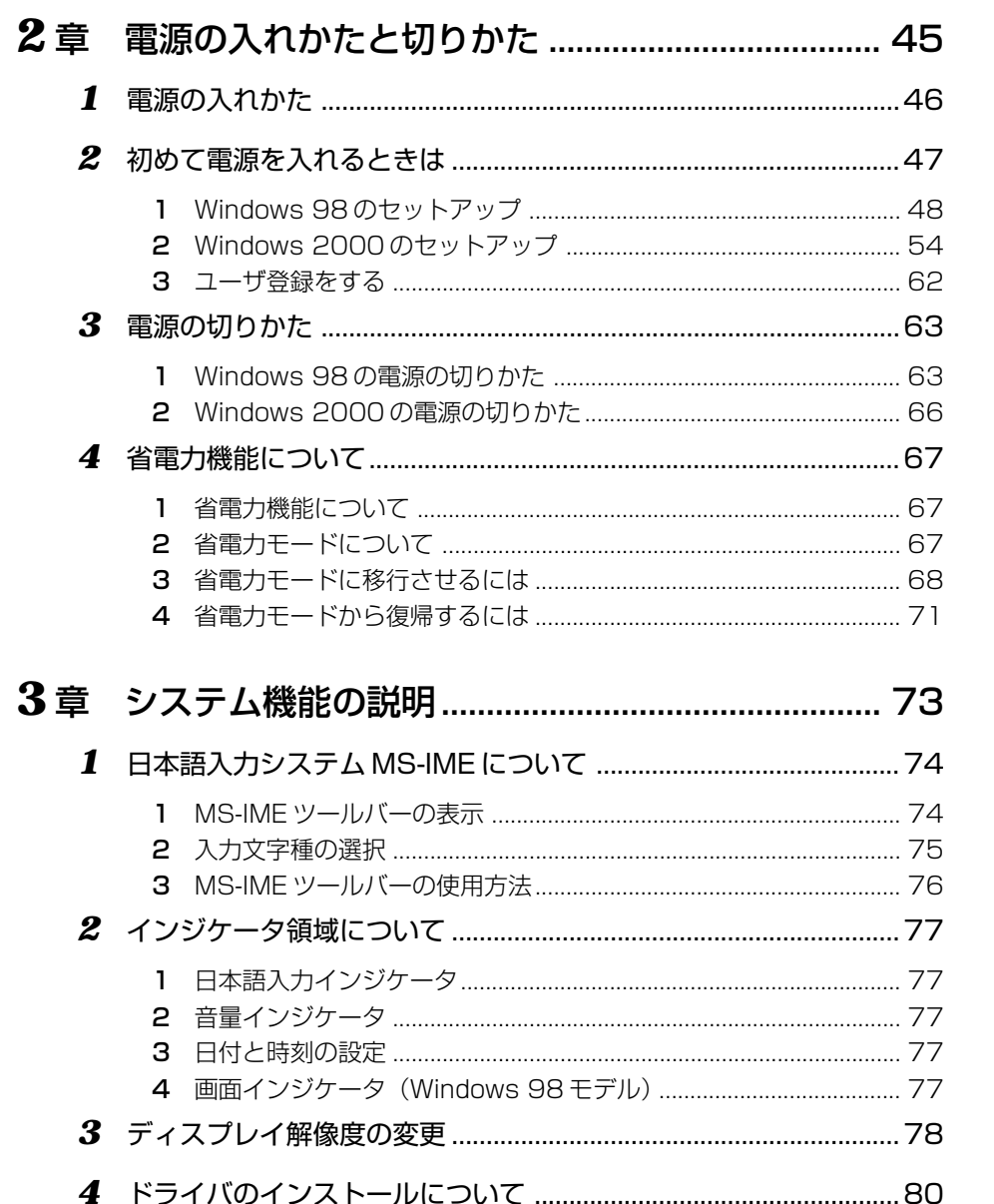

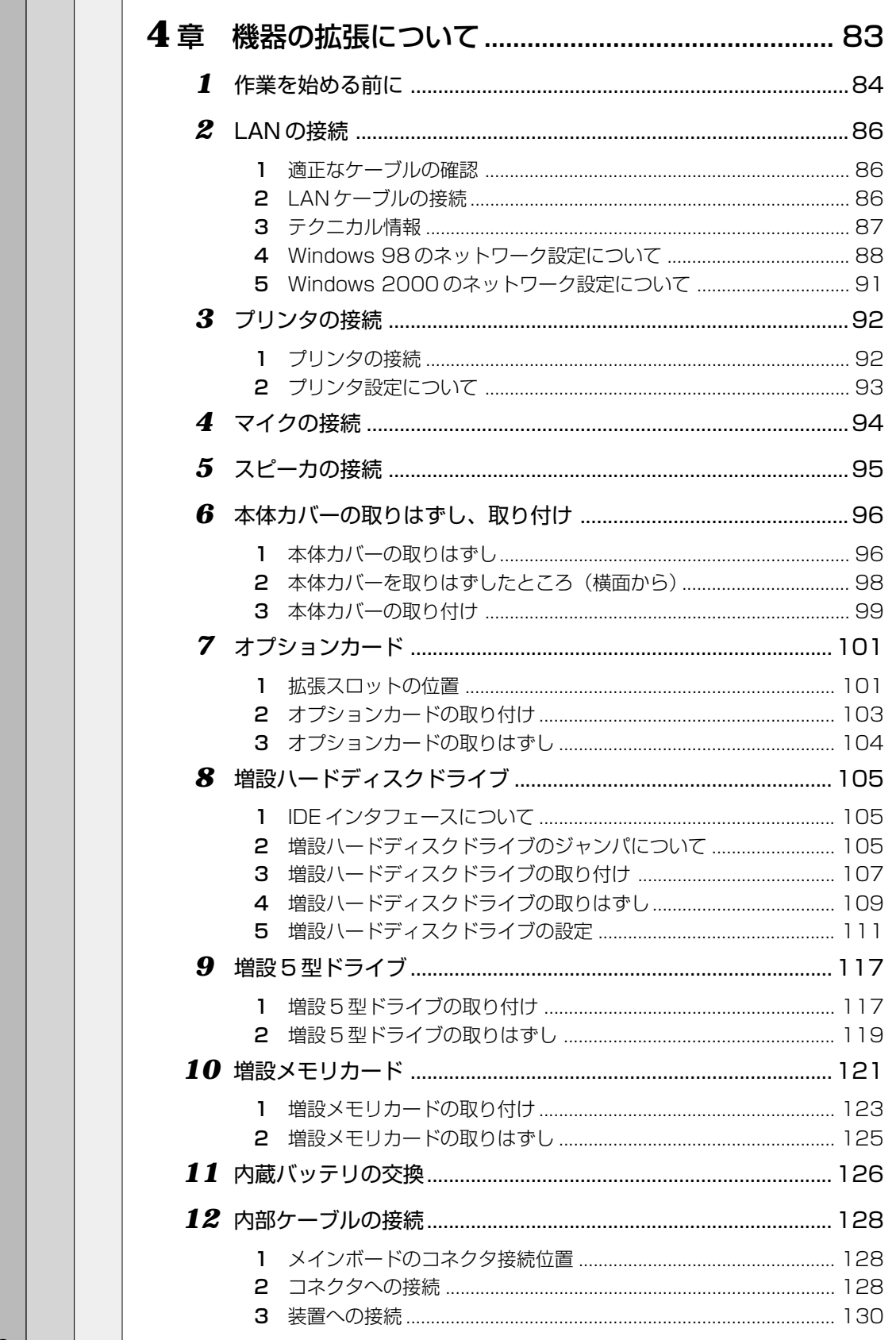

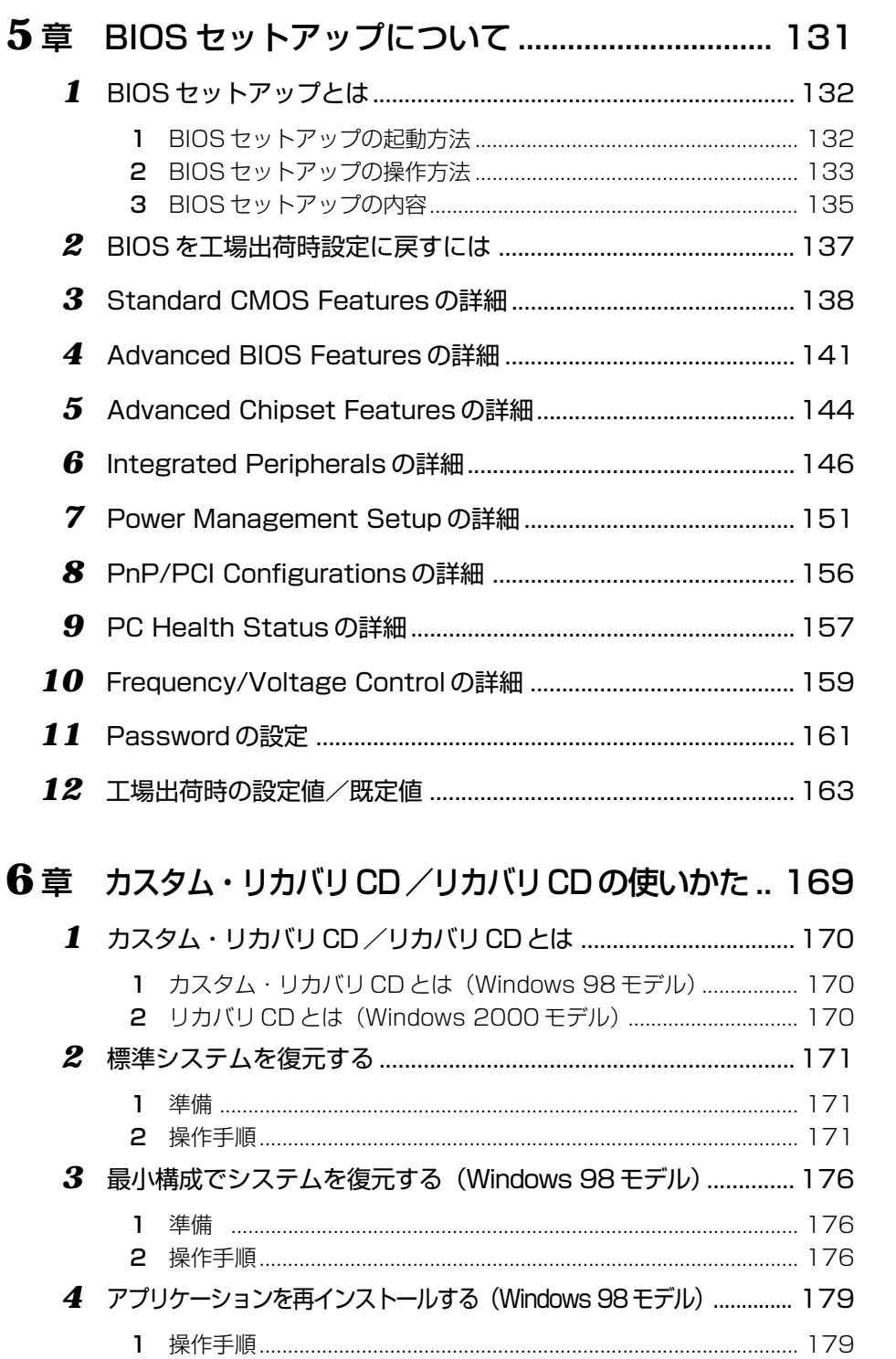

 $\frac{1}{\sqrt{2\pi}}$  $2\frac{2}{3}$   $3\frac{1}{3}$  $\frac{4}{1}$  $5<sub>1</sub>$  $\begin{array}{c}\n6 \\
\hline\n\end{array}$ 7章 付録

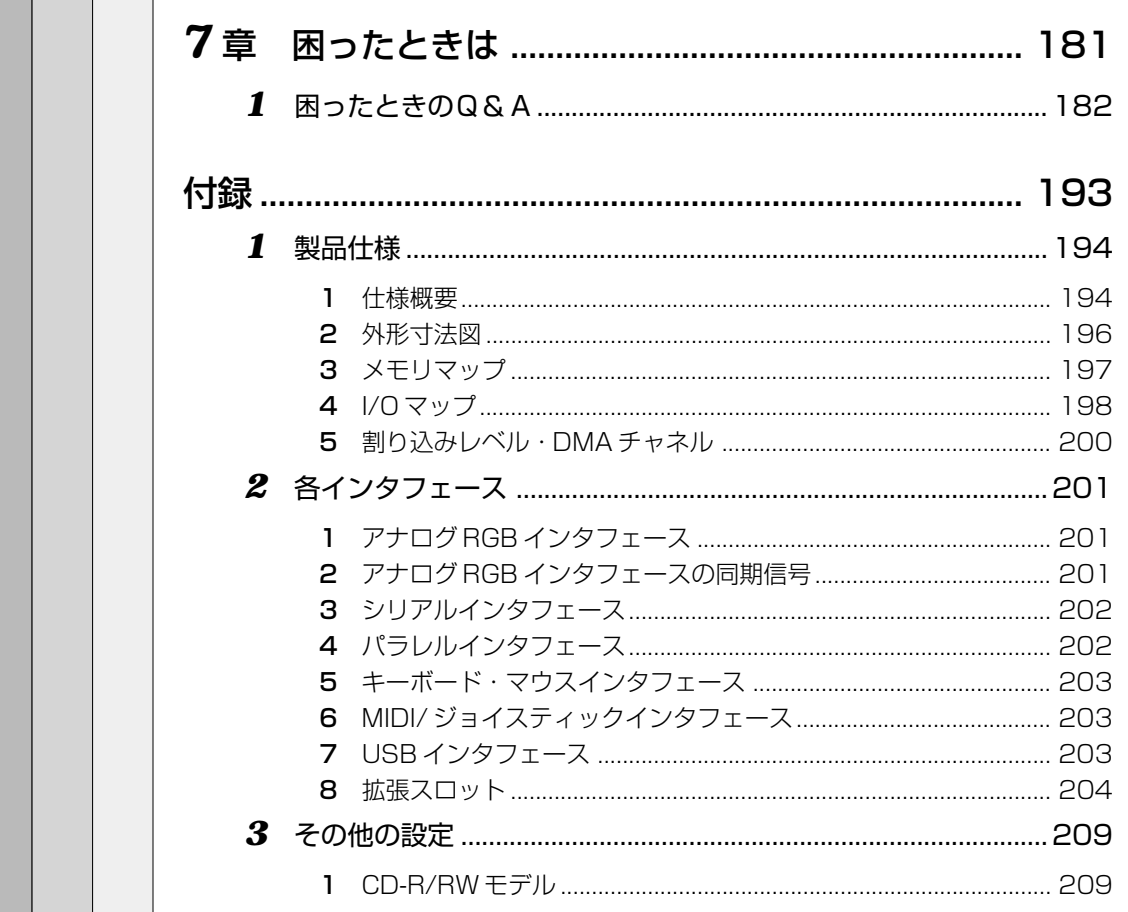

# 電源を入れる前に

1

本章では、パソコンの電源を入れる前に、必要な準備について説明します。

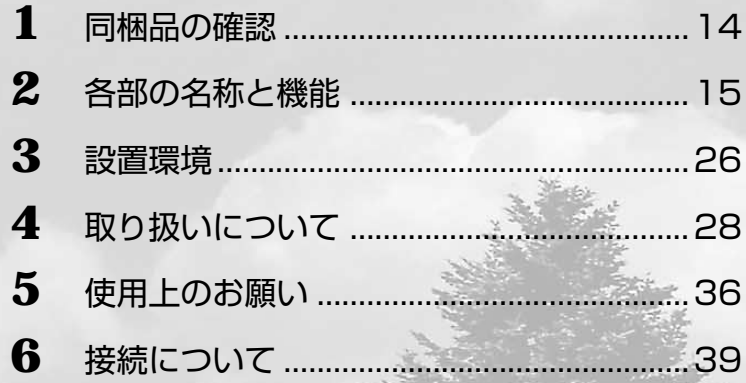

# 同梱品の確認

主な同梱物を次にあげます。添付の『付属品チェックリスト』にて梱包箱の中の付属品 をご確認ください。

万一、本製品に不都合な点が生じた場合は、東芝営業窓口または、『保守サービスのご 案内』をご覧のうえ、お近くのサービスステーションまでご連絡ください。

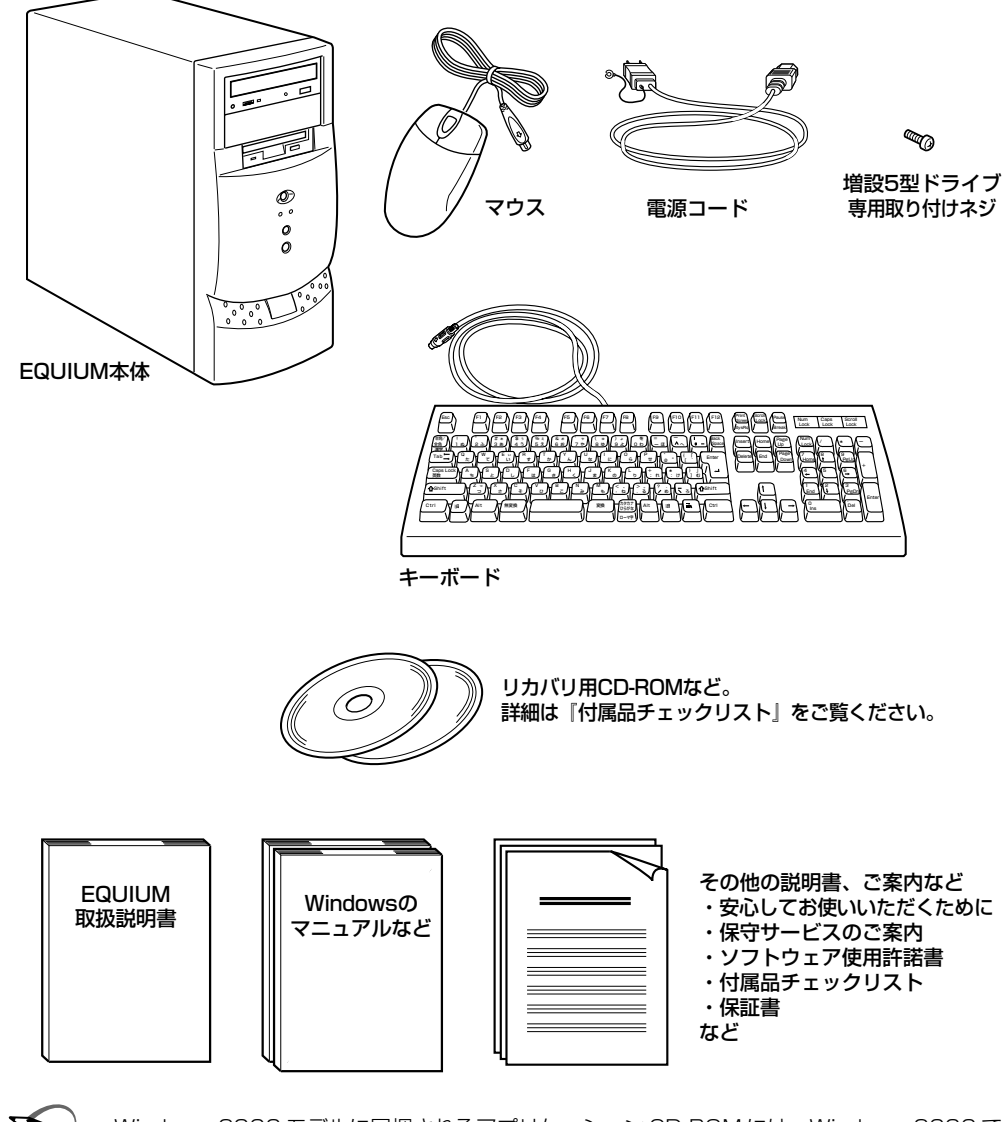

 $x \in$ 

・Windows 2000 モデルに同梱されるアプリケーション CD-ROM には、Windows 2000 で ご利用になれるドライバおよびアプリケーションが入っています。 アプリケーション CD-ROM の詳細については、アプリケーション CD-ROM を CD-ROM ドラ イブまたは CD-R/RW ドライブにセットし、表示される初期画面をご覧ください。 ・システムを Windows 98から、Windows 2000 に変更する場合は、同システムの市販品 の購入が必要です。本製品に対応の Windows 2000 用ドライバは東芝 PC 総合情報サイト [http://dynabook.com/]に掲載予定です。ただし、対応可能な機能には制限があります。

(注) この他にも、同梱物があります。『付属品チェックリスト』をご覧ください。

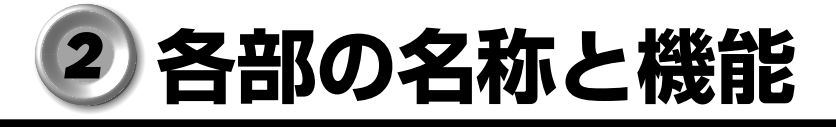

#### aaaaaaaaaaaaaaaaaaaaaaaaaaaaaaaaaaaaaaaaaaaaaaaaaaaaaaaaa  **本体正面**

\*イラストは、CD-ROM モデルです。

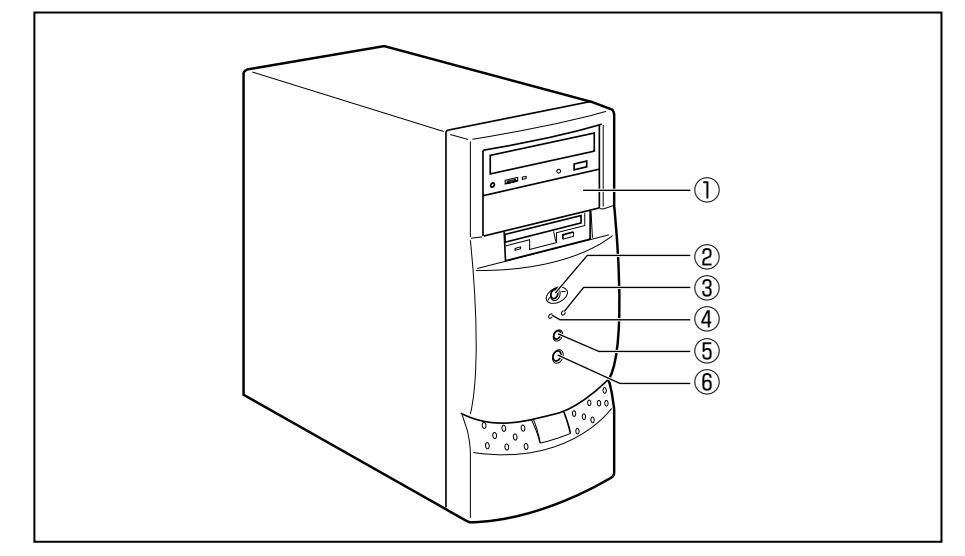

#### ①ファイルスロット

5 型タイプの周辺装置などを増設できます。

②スリープスイッチ

パソコン本体を省電力モードと通常モードに切り替えます。 省電力モードになると、ハードディスクドライブとディスプレイの消費電力を抑え、 次の状態になります。

・システムのスタンバイモードのとき、本体の電源ランプが橙色に点灯する

・ディスプレイの画面が真っ暗になる

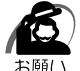

・省電力モードでも一定の電力を消費しています。長時間使用しない場合は、1 度省電力状態を 解除してから Windows を終了してください。

■※省電力モードについて ☆「2章4省電力機能について」

③電源ランプ

電源が ON のとき緑色に点灯します。

パソコン本体が省電力モード(システムのスタンバイモード)のときは橙色に点灯し ます。

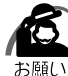

・ディスプレイの画面が真っ暗でも、電源ランプが橙色に点灯している時はスタンバイモード です。作成中のデータが消失するおそれがあるので、電源スイッチを押さないでください。

■■ スタンバイモードについて ☆「2 章 4 省雷力機能について!

#### **4HDDアクセスランプ ↓**

ハードディスクドライブの読み書きが行われているときに緑色に点灯します。

#### ⑤リセットスイッチ

システムの再起動を行います。

б

·正常に動作しているときは押さないでください。システムがロックした(キーボードやマウ スからの入力を受け付けない)場合のみ使用してください。保存していないデータは消えて しまいます。

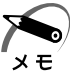

・通常の再起動は、[スタート]ボタンをクリックし、Windows 98 の場合は [Windows の 終了]をクリックし、[再起動する]を、Windows 2000 の場合は、[シャットダウン]を クリックし、[再起動]を選択して行います。

⑥電源スイッチ

パソコン本体の電源を入れるためのスイッチです。

電源を入れるときは、電源スイッチを押し、電源ランプが点灯したことを確認してか ら離します。

■※ 電源の入れかた/切りかたについて ☆「2章 電源の入れかたと切りかた」

注 意 ・スイッチ類を強く押し込まないでください。  $\sqrt{N}$ 本体が壊れるおそれがあります。 通常モードから省電力モードへの切り替えおよび省電力モードの解除には、多少時間 がかかります(システムの状態によって異なります)。

■※省電力モードについて ☆「2章4省電力機能について」

## **フロッピーディスクドライブ**

3.5 型 2HD、2DD 形式のフロッピーディスクが使用できます。

部分拡大図(本体正面)

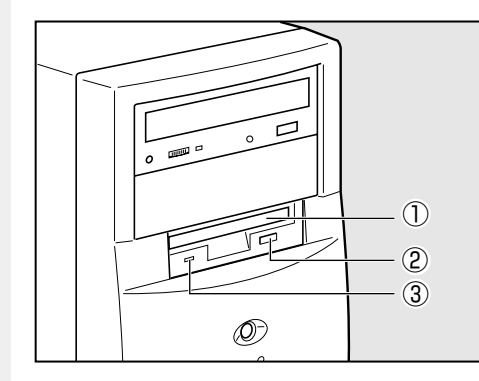

#### ①ディスク挿入口

フロッピーディスクを挿入します。取り 出しは、イジェクトボタンで行います。

#### ②イジェクトボタン

フロッピーディスクをフロッピーディス クドライブから取り出すとき、押します。

#### ③FDD アクセスランプ

フロッピーディスクの読み書きが行われ ているときに緑色に点灯します。

## **CD-ROM ドライブ/ CD-R/RW ドライブ**

\*ご購入のモデルにより、異なります。

#### CD-ROM ドライブ部分拡大図(本体正面)

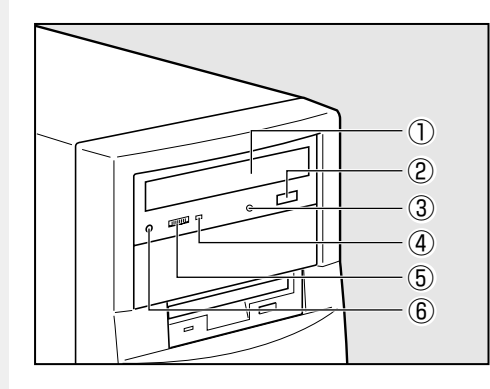

①ディスクトレイ

CD をセットする部分です。出し入れは、 イジェクトボタンで行います。

- ②イジェクトボタン ディスクトレイの出し入れのときに押し ます。
- ③イジェクトホール 故障などで電源が入らない場合、ディス クを強制的に出すときに使用します。通 常は使用しません。
- ④CD アクセスランプ CD の読み取りが行われているときに、橙 色に点灯します。
- ⑤ボリューム

⑥のステレオホンジャックから出力され る CD サウンドの音量を調整できます。

#### ⑥ステレオホンジャック

3.5 φ mm ステレオミニジャックタイプ のヘッドホンかイヤホンを接続できます。 音楽 CD をアナログ再生したときの CD サウンドが出力されます。

#### CD-R/RW ドライブ部分拡大図(本体正面)

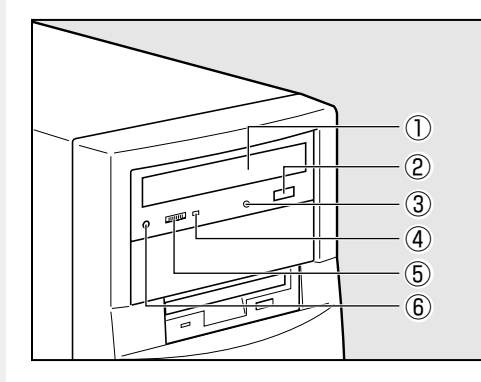

①ディスクトレイ

CD をセットする部分です。出し入れは、 イジェクトボタンで行います。

- ②イジェクトボタン ディスクトレイの出し入れのときに押し ます。
- ③イジェクトホール

故障などで電源が入らない場合、ディス クを強制的に出すときに使用します。通 常は使用しません。

④CD アクセスランプ

CD の読み取りや書き込みが行われている ときに、橙色に点灯します。

⑤ボリューム

⑥のステレオホンジャックから出力され る CD サウンドの音量を調整できます。

⑥ステレオホンジャック

3.5 φ mm ステレオミニジャックタイプ のヘッドホンかイヤホンを接続できます。 音楽 CD をアナログ再生したときの CD サウンドが出力されます。

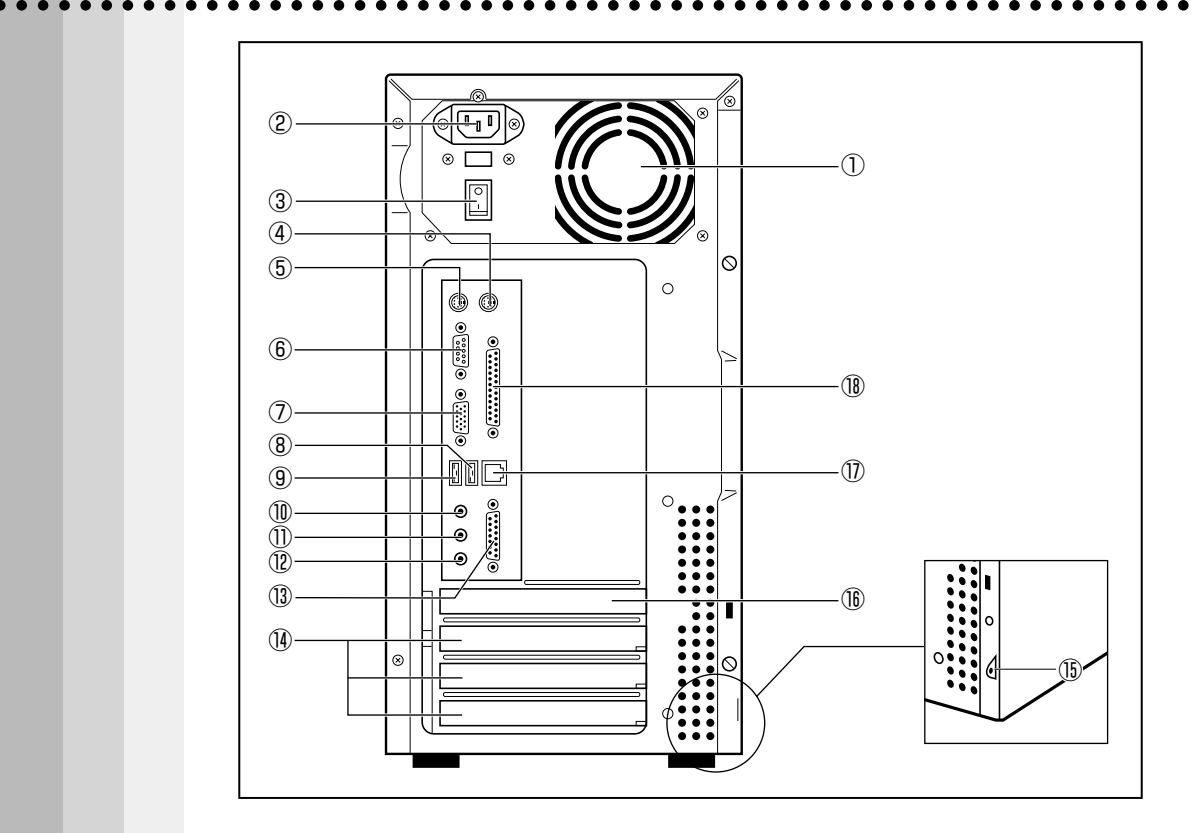

①通風孔

 **本体背面**

本装置内部で発生する熱を放出します。ふさがないでください。

②電源コネクタ(AC POWER INLET)

電源コードを接続します。

■※ 電源コードの接続について ☆「本章 4-1 電源コードについて」 ➪「本章 6-6 電源コードの接続」

③AC スイッチ

AC 電源の接続、切断を行います。

4マウスコネクタ 中

付属の PS/2 マウスを接続します。

■ PS/2 マウスの接続について ☆「本章 6-5 マウスの接続 |

5キーボードコネクタ | ........

付属のキーボードを接続します。

■※ キーボードの接続について ☆「本章 6-4 キーボードの接続」

⑥シリアルコネクタ(RS-232C) **<sup>1</sup>**

外付けモデムなどが接続できます。

電 源 を 入 れ

*1* 章

る 前 に

#### ⑦アナログ RGB コネクタ

ディスプレイを接続します。

■ ディスプレイの接続について ☆「本章 6-3 ディスプレイ (別売り)の接続 |

⑧USB コネクタ 1

USB 機器が接続できます。

⑨USB コネクタ2  $\dot{\Psi}$ 

USB 機器が接続できます。

**⑩LINE OUT 端子 ((ε +++**)

3.5 ø mm ステレオミニジャックタイプのスピーカが接続できます (本製品にはス ピーカは付属していません。アンプ付きスピーカをお買い求めください)。

①LINE IN 端子 (((+))

3.5 φ mm モノラルミニジャックタイプのオーディオ機器などが接続できます。

⑫マイク端子 ♪

3.5 φ mm モノラルミニジャックタイプのマイクが接続できます(本製品にマイク は付属していません。パソコン用コンデンサマイクをお買い求めください)。

⑬MIDI / GAME コネクタ

ジョイスティックなどを接続します。

⑭PCI スロット

PCI 対応カードが取り付けられます。

■※ 装着可能なオプションカード ☆ [4章 7 オプションカード]

⑮セキュリティロックスロット

盗難/カバー開閉防止用に、鍵などを取り付けることができます。

⑯AGP スロット

AGP スロット用表示カードが取り付けられます。

■■ 装着可能なオプションカード ☆「4章 7 オプションカード」

①LAN コネクタ *曇* 

ネットワークケーブルを接続します。

■ ネットワークケーブルの接続について ☆ 「4章 2-2 LAN ケーブルの接続 |

#### ⑱パラレルコネクタ(プリンタ)

プリンタが接続できます。

プリンタ以外でも、セントロニクスインタフェース仕様のケーブルが取り付けられます。 ■※ プリンタの接続について ☆ 「4章 3 プリンタの接続」

# **マウス**

aaaaaaaaaaaaaaaaaaaaaaaaaaaaaaaaaaaaaaaaaaaaaaaaaaaaaaaaa Windows は、画面に表示される「アイコン」「ボタン」「メニュー」などをマウスによ り操作します。ここでは、マウスの使いかたについて説明します。 マウスは、本装置の電源を初めて入れたときに行う Windows セットアップから使用し ますので必ずお読みください。

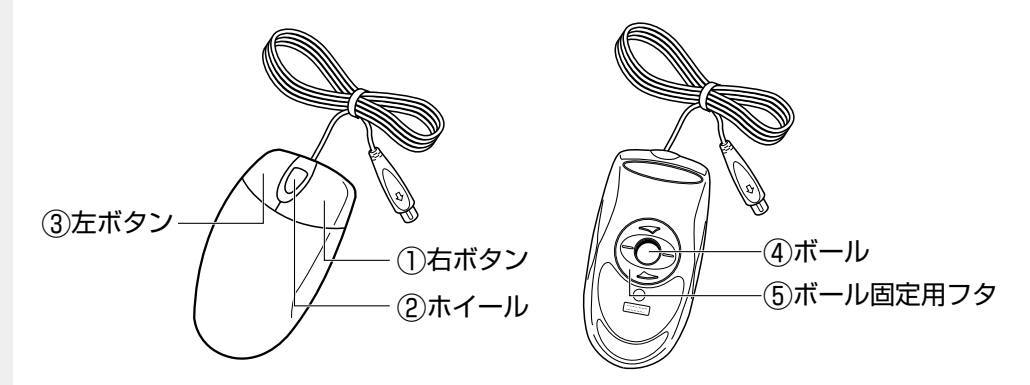

#### ①右ボタン

操作を取り消したり、文字やアイコンのコピーを行います(アプリケーションによ り、機能が異なります)。

②ホイール

画面のスクロールなどができます(ホイール付きマウス対応のアプリケーションで使 用できます)。

#### ③左ボタン

文字やアイコンを選択することができます(アプリケーションにより、機能が異なり ます)。

④ボール

マウスの中に入っています。ボールが転がる方向に合わせて画面上のマウスポインタ が移動します。

⑤ボール固定用フタ

ボールが飛び出さないように押さえているフタです。マウスのお手入れのときのみ、 取りはずしてください。

## **マウスの動かしかた**

本装置を起動すると、画面上に矢印(  $\mathbf{Q}_k$  ) が表示されます。これを「マウスポインタ」 といいます。

マウスを動かすと、内部のボールが転がる方向に合わせて、マウスポインタが画面上を 移動します。画面上のマウスポインタを見ながらマウスを動かしてみてください。 マウスを動かす場所がなくなったときは、マウスを1度持ち上げて、動かしやすい場所 に戻してください。なお、マウスを空中で動かしてもマウスポインタは移動しません。

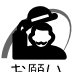

・マウスは平らな机の上などで使用してください。

- ボールが転がりにくい場所で使用すると、マウスポインタの動きが鈍くなる場合があります。 ・マウスは手のひらで包むように持って、滑らせるように動かしてください。押さえつけて動 かすと故障の原因になります。
- ・左ボタン、右ボタンはボタンの中央付近を軽く押してください。

強く押すと、ドラッグ時にマウスポインタの動きが鈍くなったり、故障の原因となります。

## **マウスの操作方法**

・マウスのボタンは、ボタンの上に指を置いて押してください。上からたたくように押すと、 故障の原因になります。

#### ●ポイント

画面上のマウスポインタの先端を目的の位置に移動させて置くことをいいます。

●クリック

マウスのボタンを 1 回押して、すぐ離す動作をいいます。特に指定がない場合は左ボ タンを使用します。

●ダブルクリック

マウスのボタンをすばやく 2 回押して、すぐ離す動作をいいます。特に指定がない場 合は左ボタンを使用します。

#### ●ドラッグ

マウスのボタンを押したまま、マウスを移動させることをいいます。特に指定がない 場合は左ボタンを使用します。また、画面上の「アイコン」などのオブジェクトをド ラッグして、移動先でボタンを離すことを「ドラッグ アンド ドロップ」といいます。

#### ●ホイールを回す

ホイールを前後に回す動作をいいます。

 $\times$   $E$ 

・本書では、マウスの使いかたは標準設定状態であることを前提として書かれています。

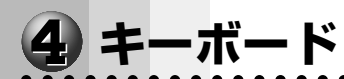

本装置のキーボードは、106日本語 (AO1) キーボード (Ctrl+英数) に Windows をより便利に使う、Win (ウィンドウズ) キー、アプリケーションキーを追加した 109Aキーボードです。

BackSpace (バックスペース) キー 一

カーソルが左に移動し、文字が削除されます。

F (ファンクション) キー (F1~F12)-各アプリケーションソフトにより、いろいろな機能が割り当てられます。

Esc (エスケープ) キー 操作の取り消しなどに使用します。

Tab (タブ) キー 項目を移動するときなどに使用します。

Win (ウィンドウズ) キー -

↑<br>195hift Ctrl

他のキーと組み合わせて使用します

(アプリケーションごとに機能が異なります)。

無恋換

他のキーとの組み合わせで、ショートカットとして使用できます。

Alt (オルト) キー -

アプリケーションキー –– マウスの右ボタンをクリックすることと同様に動作します。

Enter (エンター) キー –

操作を実行するときなどに使います。

Ctrl (コントロール) キー 他のキーと組み合わせて使用します(アプリケーションごとに機能が異なります)。

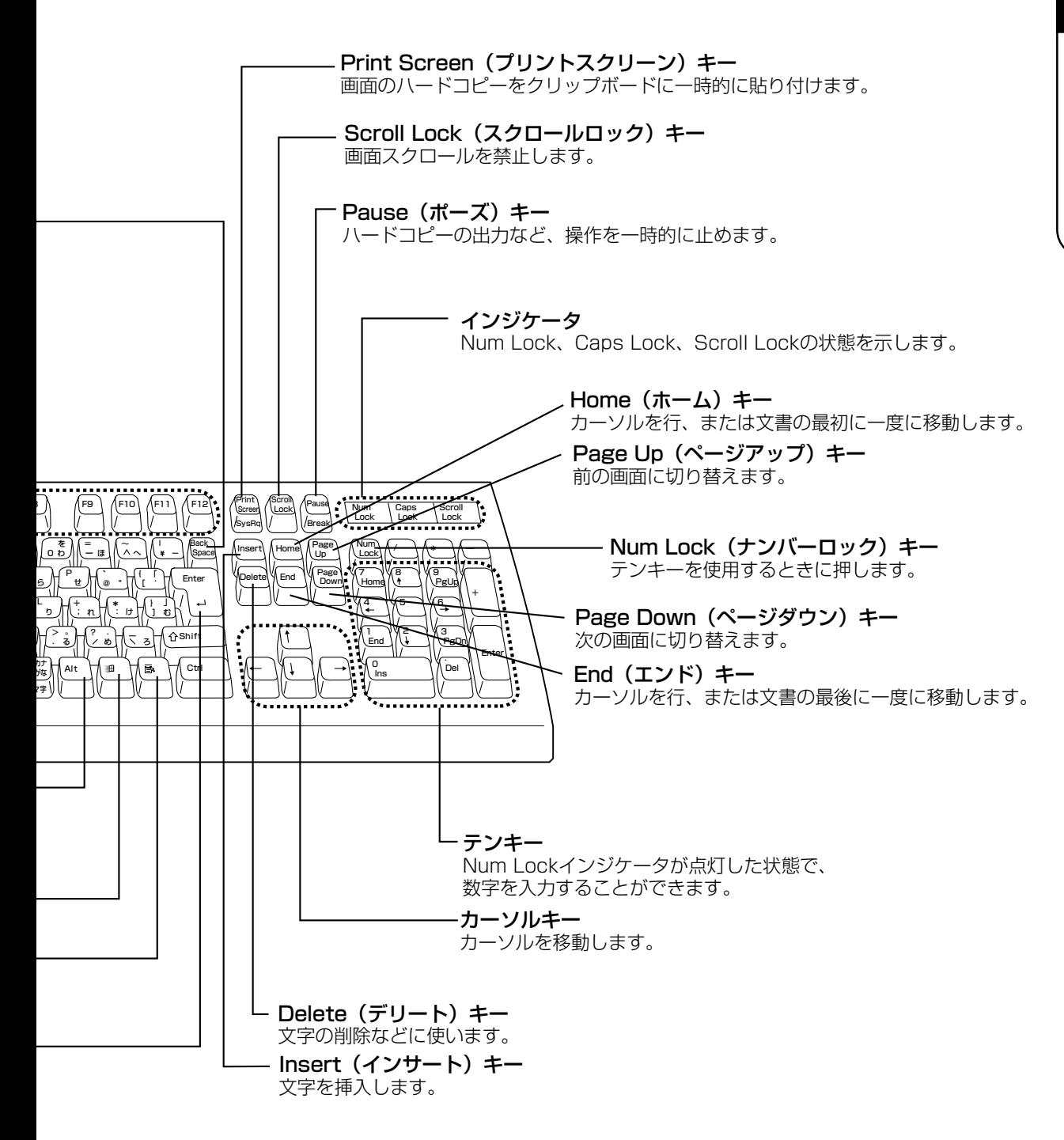

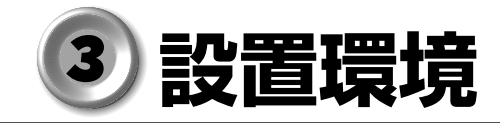

#### aaaaaaaaaaaaaaaaaaaaaaaaaaaaaaaaaaaaaaaaaaaaaaaaaaaaaaaaa  **設置場所について**

凹凸のない水平な場所で、十分なスペースを確保できる場所を選んで設置してくださ い。特に通風孔のある背面は、少なくとも壁から 10cm 程度離すようにしてください。

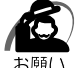

・本体を横向きで設置、使用しないでください。 誤動作や故障の原因となります。

次の範囲で、急激な温度変化を与えない(結露させない)ようにご使用ください。

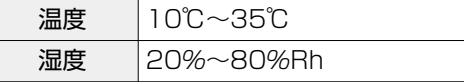

#### aaaaaaaaaaaaaaaaaaaaaaaaaaaaaaaaaaaaaaaaaaaaaaaaaaaaaaaaa  **電源について**

空調機や複写機などの、高い消費電力を必要としたり、ノイズを発生させる機器と同じ コンセントから電源を取らないでください。

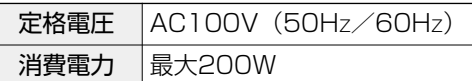

#### aaaaaaaaaaaaaaaaaaaaaaaaaaaaaaaaaaaaaaaaaaaaaaaaaaaaaaaaa  **健康のために**

## **使用時の姿勢**

- キーボードが肘よりも少し下にくるように椅子の高さを調節する
- ●おしりよりも膝が少し高くなるように座る
- 背筋が曲がらないように、椅子の背もたれを調節する
- ●膝と肘はほぼ 90 度になるように、まっすぐ座る 前に屈んだり、背もたれに寄りかかったりしないでください。

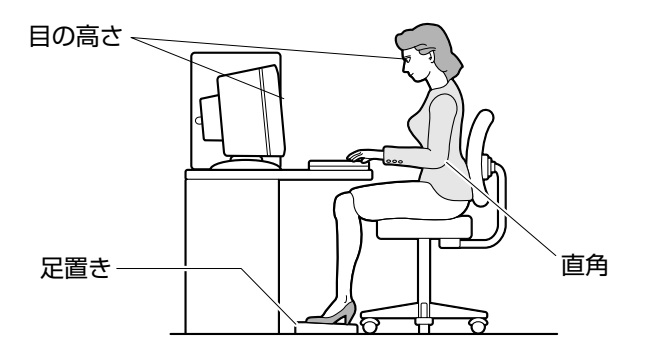

## **使用方法**

- リラックスした姿勢で座る 肩や首が疲れないように、背中を楽にするために、椅子やマウスなどを正しい位置に 置いてください。
- 適度に姿勢を変える
- ●時々立ち上がってストレッチをする 1 日に何度も手首と首を動かしたりのばしたりしてください。
- ●長時間画面を見続けないようにする 15 分ごとに 30 秒ぐらいの割合で遠くを見てください。
- ●1度の休憩は短くても良いので、なるべく回数を多くとる 30 分に 2 ~ 3 分とるのが理想的です。
- ●ディスプレイの角度、輝度、明るさ、コントラストなどを、画面が見やすいように調 節する
	- ☞『ディスプレイに付属の説明書』
- ●ディスプレイの表示画面を定期的に清掃する 表示画面がホコリなどで汚れると、表示内容が見にくくなります。

# **取り扱いについて**

#### aaaaaaaaaaaaaaaaaaaaaaaaaaaaaaaaaaaaaaaaaaaaaaaaaaaaaaaaa  **電源コードについて**

∕^

電源コードは大切に扱ってください。コードに傷がついたり、電線が露出していると火 災・感電の危険があります。次のことを必ず守ってください。

注意 ·電源コードは、付属のアース線付き2ピンコードを使用してください。 ・アース線は安全のため、コンセントのアース端子に接続してください。

- ・電源コードの接続は、①アース線、②プラグの 順に行なってください。取りはずす場合は、取 り付けと逆の順番(プラグ→アース線)で行 なってください。
	- ・コンセントから抜くときは必ず差し込みプラグ を持って引き抜いてください。 ・コードの上に重いものをのせないでください。

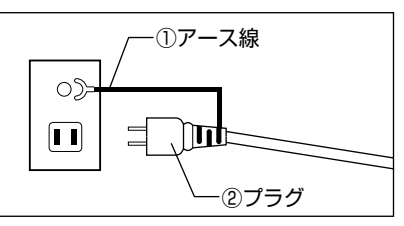

- ・コードを無理に曲げたり、ねじったり、結んだり、つぎ足したりしないでください。
- ・熱器具に触れないよう、十分な距離をとってください。

### aaaaaaaaaaaaaaaaaaaaaaaaaaaaaaaaaaaaaaaaaaaaaaaaaaaaaaaaa  **ハードディスクドライブについて**

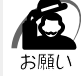

・電源が入っている状態で本体に衝撃、振動を与えないでください。HDD アクセスランプが 消灯していてもハードディスクドライブのヘッドはデータエリアにあります。 ・パソコン本体の電源を切るとハードディスクドライブのヘッドが自動的に退避されます。た

だしハードディスクドライブが停止するまでには、約 30 秒かかります。電源を切って 30 秒以上経過してから本体を移動してください。衝撃によってデータエリアを破壊するおそれが あります。

#### aaaaaaaaaaaaaaaaaaaaaaaaaaaaaaaaaaaaaaaaaaaaaaaaaaaaaaaaa  **CD-ROM ドライブ/ CD-R/RW ドライブについて**

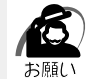

・CD をディスクトレイにセットするときは、無理な力をかけないでください。

- ・CD-ROM ドライブまたは CD-R/RW ドライブの CD アクセスランプが点灯中は、イジェク トボタンは押さないでください。故障の原因となる場合があります。
	- ・CD-ROM ドライブまたは CD-R/RW ドライブを使用しないときは、必ず CD を取り出して おいてください。
	- ・外側を切り欠いた CD など正常な円形ではない CD や、変形した CD、かたよった位置にラ ベルを貼った CD は使用しないでください。異常振動の発生や故障の原因となります。
	- ・市販のレンズクリーナは使用しないでください。CD-ROM ドライブまたは CD-R/RW ドラ イブの故障の原因となります。

## **● CDの取り扱い**

CD の内容は故障の原因にかかわらず保障いたしかねます。製品を長持ちさせ、データ を保護するためにも、次のことを必ず守ってお取り扱いください。

- CD を折り曲げたり、表面を傷つけたりしないでください。CD を読み込むことがで きなくなります。
- CD を直射日光が当たるところや、極端に暑かったり寒かったりする場所に置かない でください。また、CD の上に重いものを置かないでください。
- CD は専用のケースに入れ、保管してください。
- CD を持つときは、外側の溝か、中央の穴の ところを持つようにしてください。表面に指 紋をつけてしまうと、正確にデータが読み取 れなくなることがあります。

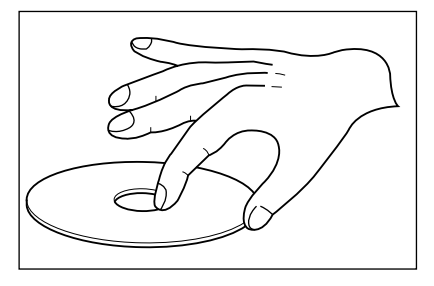

- CD の表面に文字などを書かないでください。
- CD が汚れたりホコリをかぶったりしたときは、乾燥した清潔な布で拭き取ってくだ さい。円盤に沿って環状に拭くのではなく、円盤の中心から外側に向かって直線状に 拭くようにしてください。もし乾燥した布で拭き取れない場合は、水か中性洗剤で湿 らせた布を使用してください。

ベンジンやシンナーなどの薬品は使用しないでください。

### **使用できる CD**

読み込みできる CD は、次の種類です。

① 音楽 CD

8cm、12cm の音楽用 CD が聴けます。

- ② フォト CD
- ③ CD-ROM
	- 使用するシステムに適合する ISO9660 フォーマットのもの
- ④ CD エクストラ
- ⑤ CD-R

⑥ CD-RW

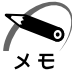

・ISO9660 フォーマットとは、パソコンのシステム(OS)や機種が異なっていても共通に利 用することができる CD-ROM のフォーマットであり、ISO (国際標準化機構) が 1988 年に 定めました。

また、CD-R/RW モデルで書き込みできる CD は、次の種類です。 ① CD-R(書き込みは 1 回) ② CD-RW

## **CD-R / CD-RW に書き込む**

CD-R/RW モデルの場合、CD-R / CD-RW にデータを書き込むことができます。 書き込みを行うためのアプリケーションとして、Adaptec 社製「DirectCD」「Easy CD Creator」をご用意しています。ご使用の際はインストールしてください。 **☞ インストールについて ☆ 「付録 3-1 CD-R/RW モデル」** 

CD-R / CD-RW に書き込みを行うときは、次のご注意をよくお読みのうえご使用くだ さい。

守らずにご使用になると、書き込みに失敗するおそれがあります。また、ご使用のパソ コンの設定によっては、書き込みに失敗することがあります。

本機に搭載している CD-R/RW ドライブには書き込みエラーを防ぐバッファーアンダー ランエラー防止機能を内蔵していますが、電源切断やドライブへのショックなどの本体 異常や、記録メディアの状態などによっては、処理が正常に行えず、エラーとなる場合 があります。

書き込みに失敗した CD-R の損害については、当社は一切その責任を負いません。 また、記憶内容の変化・消失など、CD-R / CD-RW に保存した内容の損害および内容 の損失・消失により生じる経済的損害といった派生的損害については、当社は一切その 責任を負いませんので、あらかじめご了承ください。

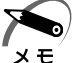

・CD-R に書き込みできるのは 1 回限りです。書き込みに失敗した CD-R は再利用できません が、CD-RW はフォーマットすると再利用できます。

## ◯ 書き込む前に )

● CD-R は CD-R/RW ドライブの書き込み速度に対応しているものをご使用ください。 また、ご使用になる際は、次のメーカの CD-R をおすすめします。

太陽誘電(株)、三井化学(株)、三菱化学(株)、リコー(株)、

日立マクセル (株)、富士写真フイルム (株)、ソニー (株)

上記以外のメーカの CD-R をご使用になると、うまく書き込みができない場合があり ます。

● CD-RW には 2 倍速対応、1 倍速~ 4 倍速対応、そして 4 倍速~ 10 倍速対応の High Speed CD-RW があります。

4 倍速以上で書き込みをする場合は、High Speed CD-RW を使用してください。 4 倍速より遅い速度で書き込みをする場合は、2 倍速対応または 1 倍速~ 4 倍速対 応の CD-RW を使用してください。

High Speed CD-RW は書き込み速度が 4 倍速より遅い場合、書き込みできません。 また、ご使用になる際は、次のメーカの CD-RW をおすすめします。

CD-RW:三菱化学(株)、リコー(株)、日立マクセル(株)、

富士写真フイルム (株)、ソニー (株)

High Speed CD-RW: 三菱化学(株)、リコー(株)、日立マクセル(株)、 富士写真フイルム(株)、

上記以外のメーカの CD-RW をご使用になると、うまく書き込みができない場合があ ります。

電 源 を 入 れ

*1* 章

る 前 に

- スクリーンセーバなど CPU に負担のかかるソフトウェアは動作しないように設定し てください。
- ウィルスチェックソフトを起動している場合は、終了させてください。

●常駐型のディスクユーティリティやディスクのアクセスを高速化させるユーティリ ティなどは、動作の不安定やデータの破損の原因となりますので使用しないことをお すすめします。

● LAN を経由しての書き込みは行わないでください。LAN を経由する場合は、データ をいったん本製品のハードディスクドライブに保存してから書き込みを行なってくだ さい。

●「DirectCD」「Easy CD Creator」以外の CD-R / CD-RW 書き込み用ソフトウェ アは動作保証しておりません。

● 書き込みを行う際は、本製品の省電力機能が働かないようにしてください。 ■※ 省電力機能について ☆ 「2 章 4 省電力機能について!

●書き込み用ソフトウェア以外のソフトウェアは終了させてください。

#### ● 書き込み / 削除を行うときは )

- マウスを動かす、ウィンドウを開くなど、パソコン本体の操作を行わないでください。 ● モデムなど、通信アプリケーションを起動しないでください。
- パソコン本体に衝撃や振動を与えないでください。
- 周辺機器の取り付け/取りはずしを行わないでください。
- パソコン本体から携帯電話、および他の無線通信装置を離してください。
- 重要なデータについては、必ずデータ書き込み終了後に、データが正しく書き込まれ たことを確認してください。

#### **● 「Easy CD Creator」の設定**)

「Easy CD Creator」を使用して重要なデータを書き込む場合は、メニューバーの [ファイル]からプロパティ画面を選択し、[書き込み後 CD 上のファイルを検証する] を設定してください。

正常に書き込まれていることを確認できます。

書き込みについての詳細は、「Easy CD Creator」または「DirectCD」のヘルプをご 覧ください。

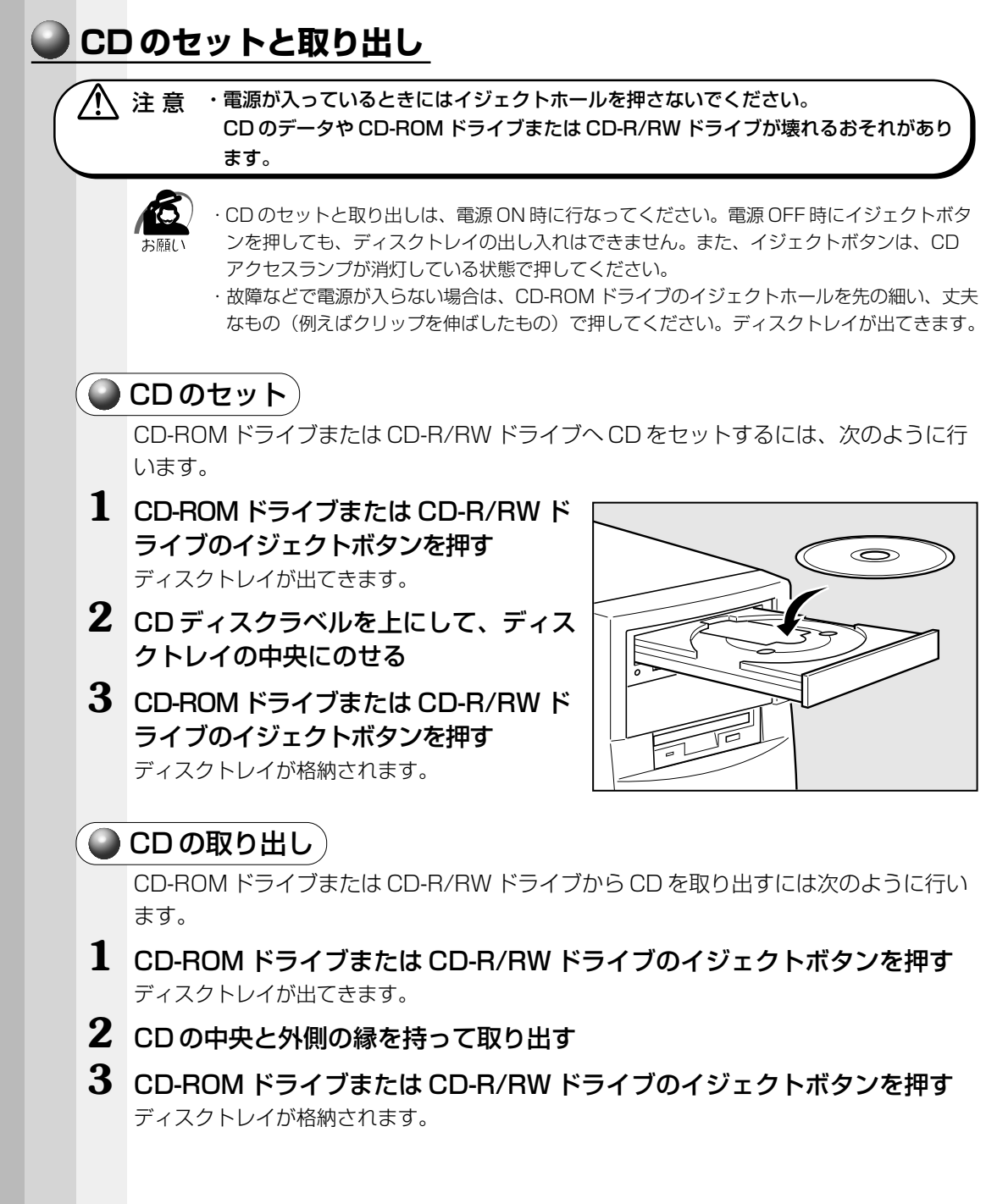

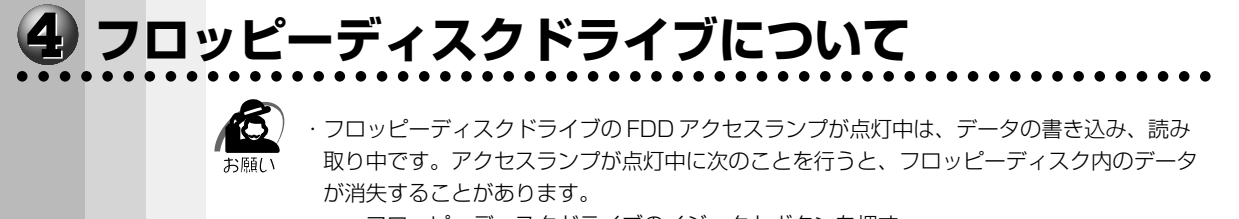

- ・フロッピーディスクドライブのイジェクトボタンを押す
- ・パソコン本体の電源を切る
- ・フロッピーディスクドライブを使用しないときは、必ずフロッピーディスクを取り出してお いてください。

## **3.5 型フロッピーディスク**

フロッピーディスクには、大切な情報を保護するための書き込み保護機構がついています。 これにより、誤ってデータを消したりしないようにすることができます。

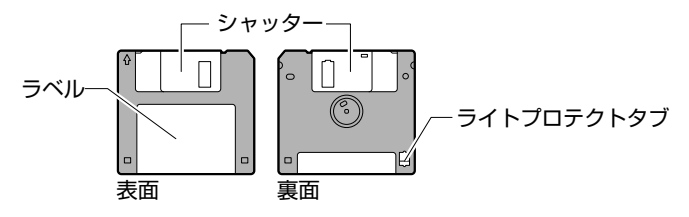

#### 書き込み保護をセットするには

図のようにライトプロテクトタブを外側に移動させて、穴が開いた 状態にします。この状態のフロッピーディスクには、データの書き 込みはできません。データの読み込みはできます。

#### 書き込み保護を解除するには

図のようにライトプロテクトタブを内側に移動させて、穴が閉じた 状態にします。この状態のフロッピーディスクには、データの書き 込みも読み込みもできます。

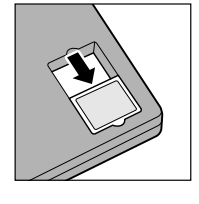

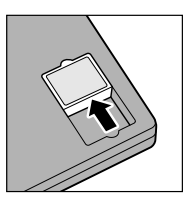

なお、いずれの場合も「カチッ」と音がするまでライトプロテクトタブを移動させてく ださい。

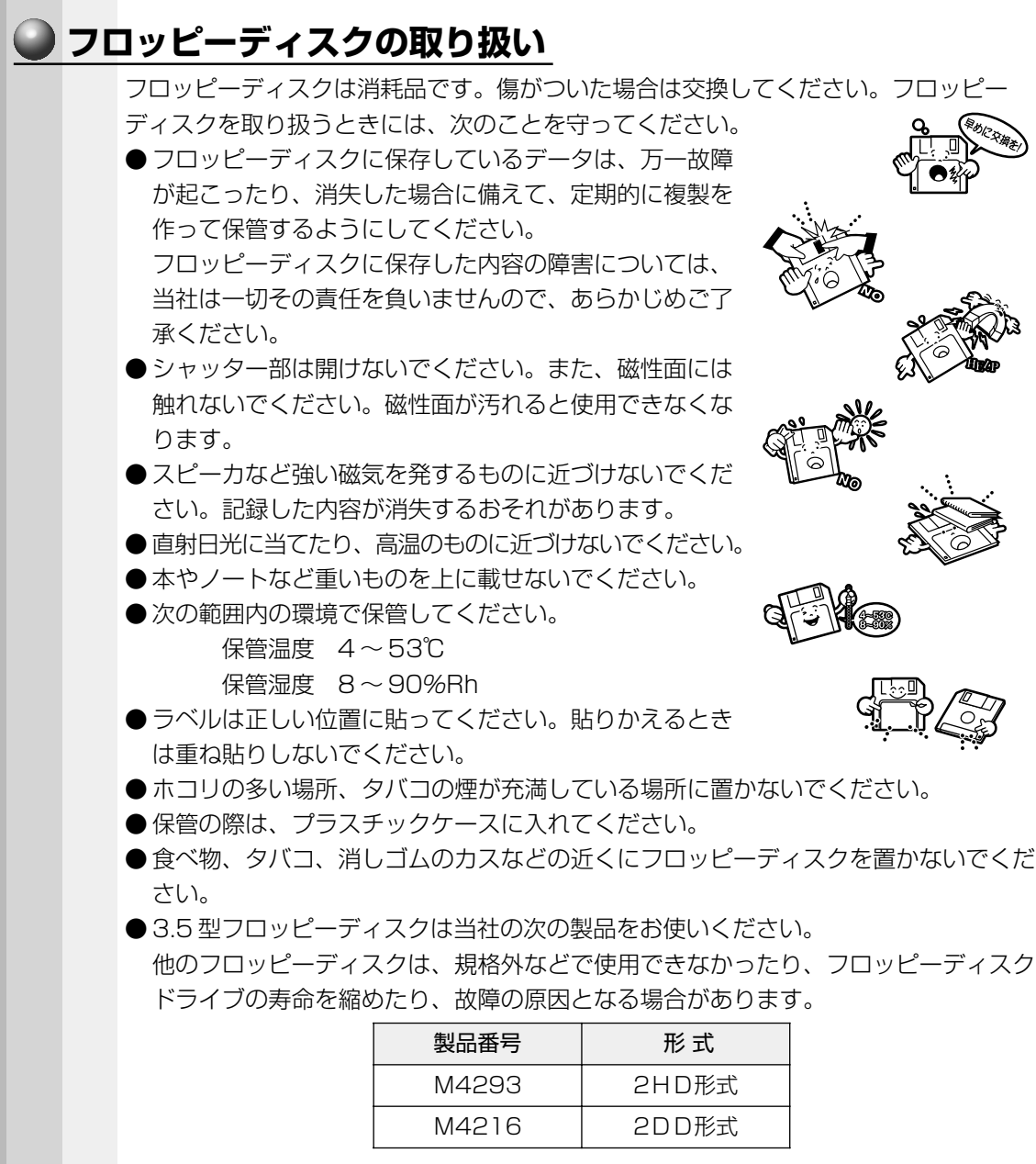

フロッピーディスクがパソコン本体のフロッピーディスクドライブに正しく挿入され ていないと、次のようなメッセージ画面が表示され、フロッピーディスクの読み書き ができません。

- ・ドライブ A:にアクセスしたとき、「A:¥ にアクセスできません。デバイスの準備 ができていません」などのメッセージ画面が表示される
- ・フォーマット済みのフロッピーディスクを挿入しても、「ドライブ A のディスクは フォーマットされていません。今すぐフォーマットしますか?」というメッセージ 画面が表示される

この場合は、[キャンセル]または [いいえ]ボタンをクリックして画面を閉じてく ださい。そのあとフロッピーディスクを挿入し直して、もう1度アクセスを行なって ください。

電 源 を 入 れ

*1* 章

る 前 に

## **● フロッピーディスクのセットと取り出し**

フロッピーディスクをフロッピーディスクドライブに挿入することを「フロッピーディ スクをセットする」といいます。

● フロッピーディスクのセット

**1** フロッピーディスクの隅に書かれている矢印の向きに合わせて挿入する 「カチッ」と音がするまで挿入します。 正しくセットされると FD イジェクトボタンが出てきます。

● フロッピーディスクの取り出し

#### **1** FD イジェクトボタンを押す

フロッピーディスクが少し出てきます。そのまま手で取り出します。

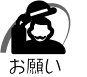

・FDD アクセスランプが緑色に点灯しているときに、FD イジェクトボタンを押さないでくだ さい。フロッピーディスク内のデータが消失するおそれがあります。

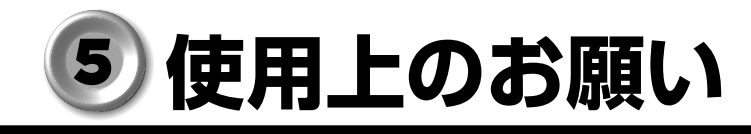

## **連続運転について**

aaaaaaaaaaaaaaaaaaaaaaaaaaaaaaaaaaaaaaaaaaaaaaaaaaaaaaaaa 長時間の(24 時間を超えるような)連続運転をしないでください。 パソコン本体を使わないときは、パソコン本体の電源を必ず切ってください。また、一 時的に使用を中断するときは、パソコン本体前面のスリープスイッチを押してシステム を省電力モードにしてください。システム、ハードディスクドライブ、ディスプレイな どを省電力モードにすることができます。 ■※省電力モードについて ☆「2章4省電力機能について」

長時間使用しない場合は、電源コードをコンセントから抜いてください。

aaaaaaaaaaaaaaaaaaaaaaaaaaaaaaaaaaaaaaaaaaaaaaaaaaaaaaaaa

## **日常のお手入れと保管・運搬**

- 本体の汚れは、やわらかい布で拭き取ってください。汚れがひどい場合は、水を含ま せた布で軽く拭き取ってください(ディスプレイ表示画面を除く)。
- ●ベンジンやシンナー、その他の薬品類を使うと変形または変色することがあります。 また殺虫剤などをかけないようにしてください。
- 梱包箱を保管しておくと輸送などに使用でき便利です。
- 移動時に落とす、ぶつけるなどの強いショックを与えないようにしてください。誤動 作したり、故障することがあります。
- フロッピーディスクドライブは、市販のクリーニングディスクを使ってクリーニング してください。
- CD-ROMドライブ、CD-R/RWドライブは、市販のクリーナを使用しないでください。
- 電源ケーブルのプラグを長期間 AC コンセントに接続したままにすると、プラグやコ ンセントにほこりがたまることがあります。定期的にほこりを拭き取ってください。
- キーボードのキーの下やすきまに入ったほこりやゴミなどは、掃除機などで吸い出し てください。

掃除機は、強くかけないでください。キーボードが故障することがあります。

● マウスを長時間使用していると、ホコリなどがボールに付着し正常なマウスの動作を 妨げ、動作不良の原因となることがあります。

マウスのお手入れは、次の手順で行なってください。

- ① パソコン本体の電源を切ってください。
- ② マウス本体の裏面にあるボール固定用のフタを、矢印方向に回転させてはずし、 ボールを取り出します(ネジは、絶対にはずさないでください)。

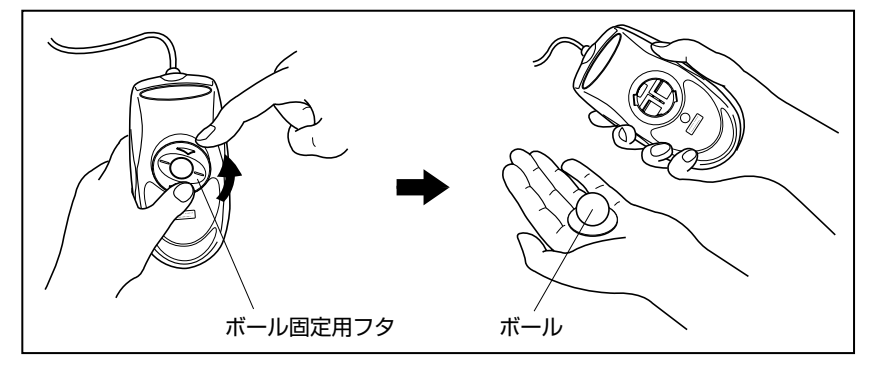
③ マウス内部のローラなどに付着した異物は、乾いた布で取り除いてください。

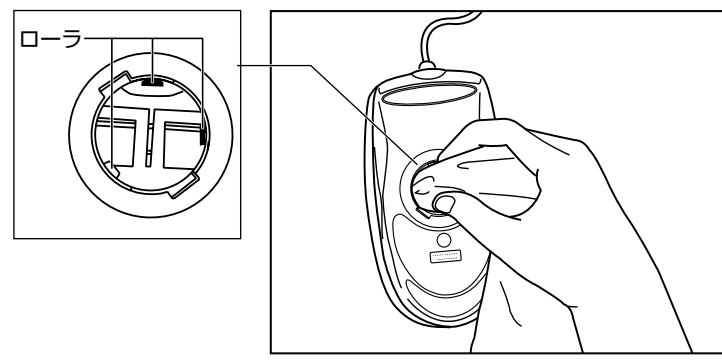

- ④ ボールを、水で洗います(中性洗剤を使用する場合はよくすすぎます)。
- ⑤ 乾いた布でボールの水分を拭き取り、十分乾燥させてからマウス本体に取り付け ます。
- ⑥ ボール固定用のフタを、矢印方向に回転 させて取り付けます。フタは、カチッと 音がするまで回転させてください。

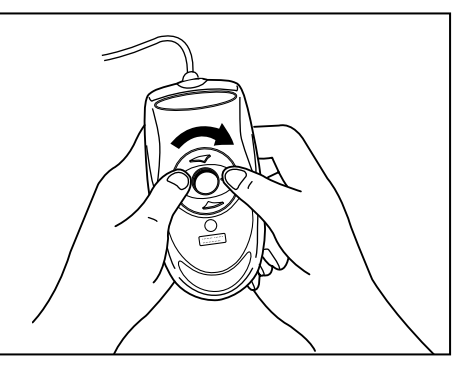

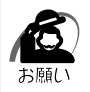

・ボール固定用のフタ以外は、絶対に分解しないでください。

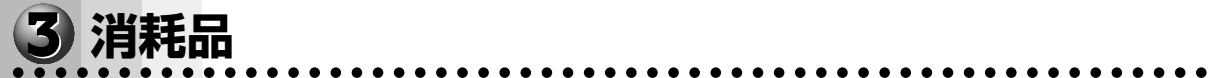

内蔵バッテリの寿命は約 3 年です。交換の際は、市販の CR2032 のリチウム電池を使 用してください。 ☞「4 章 11 内蔵バッテリの交換」

#### aaaaaaaaaaaaaaaaaaaaaaaaaaaaaaaaaaaaaaaaaaaaaaaaaaaaaaaaa  **妨害電波・電圧について**

本装置は VCCI(情報処理装置等電波障害自主規制協議会)基準のクラス A に適合して いる製品ですが、絶対に障害が発生しないということではありません。テレビ、ラジオ への影響がある場合は次のことを試みてください。

●テレビ、ラジオの室内アンテナの方向を変える。

●テレビ、ラジオに対する本装置の方向を変える。

●テレビ、ラジオから離す。

●テレビ、ラジオのコンセントとは別のコンセントを使う。

● 受信機に屋外アンテナを使う。

● 平衡フィーダを同軸ケーブルに替える。

● コンセントと機器の電源プラグとの間に市販のフィルタを入れてみる。

以上のような対策を行なってみてもまったく効果がない場合は、お近くのサービスス テーションへご相談ください。

VCCI マークのついていない周辺機器を接続すると、テレビ、ラジオなどに影響が出る ことがありますのでご注意ください。

#### aaaaaaaaaaaaaaaaaaaaaaaaaaaaaaaaaaaaaaaaaaaaaaaaaaaaaaaaa  **修理・サービスについて**

保証期間中および保証期間後の保守サービスについては、同梱の『保守サービスのご案 内』をご覧のうえ、お近くのサービスステーションまたはお買い上げの販売店にご相談 ください。

#### aaaaaaaaaaaaaaaaaaaaaaaaaaaaaaaaaaaaaaaaaaaaaaaaaaaaaaaaa  **廃棄について**

本装置には、リチウム電池を使用しています。リチウム電池の廃棄については、地方自 治体の条例、または規則に従ってください。 また、本体を廃棄する場合も同様に地方自治体の条例、または規則に従ってください。

# **接続について**

ケーブル類を接続する際には、次のことにご注意ください。

- ・本体および接続する機器の電源を切るか、または電源スイッチ、AC スイッチを OFF にする
- ・ケーブル類の取り付け/取りはずしは、必ずコネクタを持って行う
- ・コネクタの形状に注意して挿入し、コネクタに固定ネジがある場合はしっかりと固定 する
- ・プリンタやメモリ、LAN ケーブルなど、本体に添付されていない機器は、システムの セットアップが終了してから接続する

■■ システムのセットアップについて ☆ [2章 2 初めて電源を入れるときは] ■※ 添付されていない機器の接続について ☆ 「4 章 機器の拡張について |

aaaaaaaaaaaaaaaaaaaaaaaaaaaaaaaaaaaaaaaaaaaaaaaaaaaaaaaaa

# **接続完成図**

EQUIUM 3130 シリーズを接続した例を次に示します。

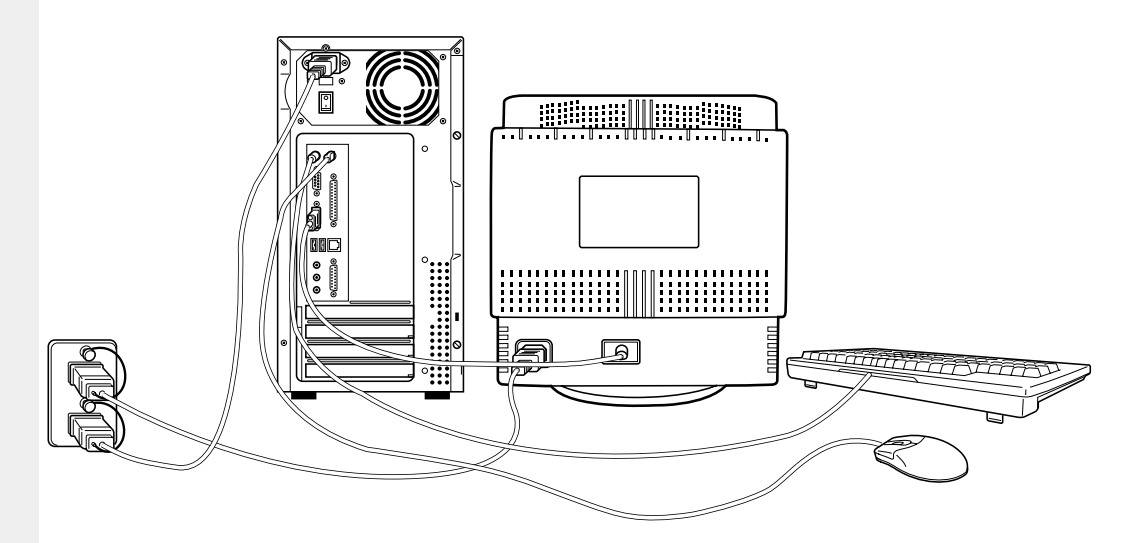

(注)EQUIUM 3130 シリーズにディスプレイは同梱されておりません。

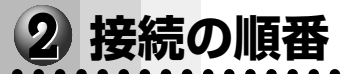

付属品を接続する場合は、次に示されている順番に従って、接続を行なってください。

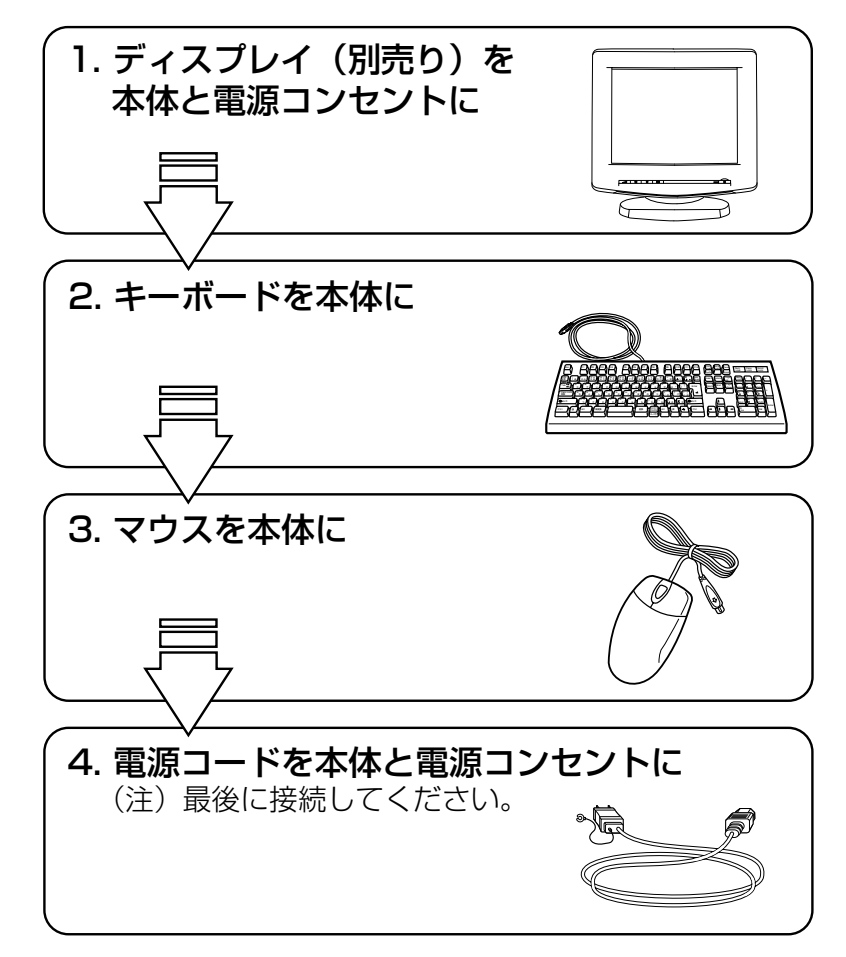

本装置の付属品を取りはずす場合は、本体の電源を切った後、それぞれの取りはずし方 法に従って取りはずしてください。取りはずす際は、最初に電源コードを取りはずして ください。その後の順番は関係ありません。

#### aaaaaaaaaaaaaaaaaaaaaaaaaaaaaaaaaaaaaaaaaaaaaaaaaaaaaaaaa  **ディスプレイ(別売り)の接続**

接続の際は、『ディスプレイに付属の説明書』をご覧のうえ、作業を行なってください。 ディスプレイは必ず接続してください。

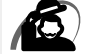

・電源コードは、必ず付属の電源コードをお使いください。

市販の電源コードや他の電気製品の電源コードには、形状が同じでも定格電圧・電流が異な るものがあります。

・電源コードのプラグから出ているアース線は、安全のため必ずアース端子に接続してくださ い。万一漏電した場合の感電を防止します。

・電源コードを接続する場合は、①アース線、②プラグの順に行なってください。

# **アナログ RGB ディスプレイの接続**

ここでは別売りの 15 型カラーディスプレイ B(PVCRT15B)を例に取り付け/取り はずし方法を説明します。

 $\bigcirc$ 取り付け)

- **1** ディスプレイの電源、本体の電源が切断されていることを確認する
- **2** 電源コードをディスプレイ背面にある電源コネクタに差し込む

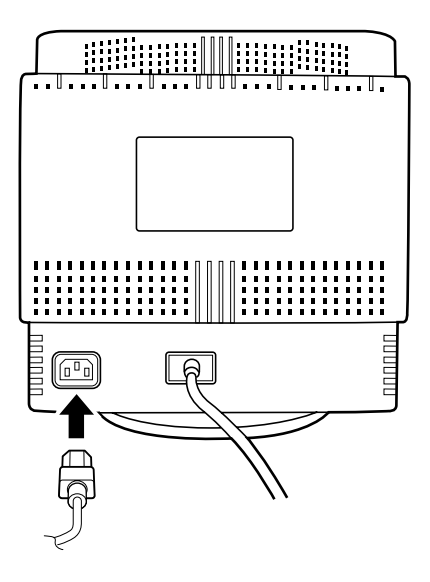

**3** 信号ケーブルコネクタを本体背面のアナログ RGB コネクタに接続し、固定 用ネジを手で回して固定する

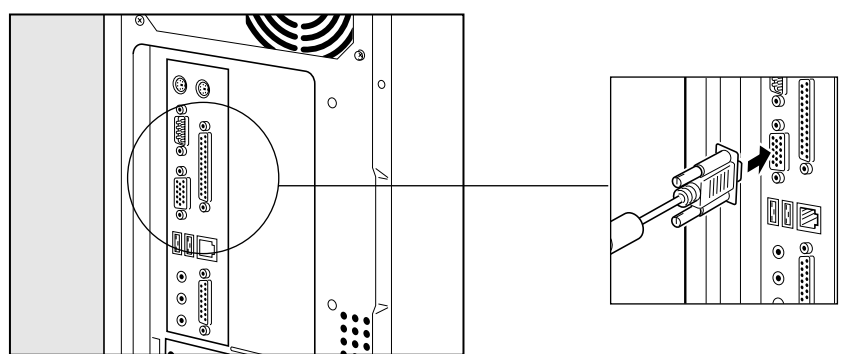

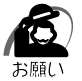

・固定用ネジは、必ず手で回して固定してください。ドライバなどを使用すると固定用ネジが 破損するおそれがあります。

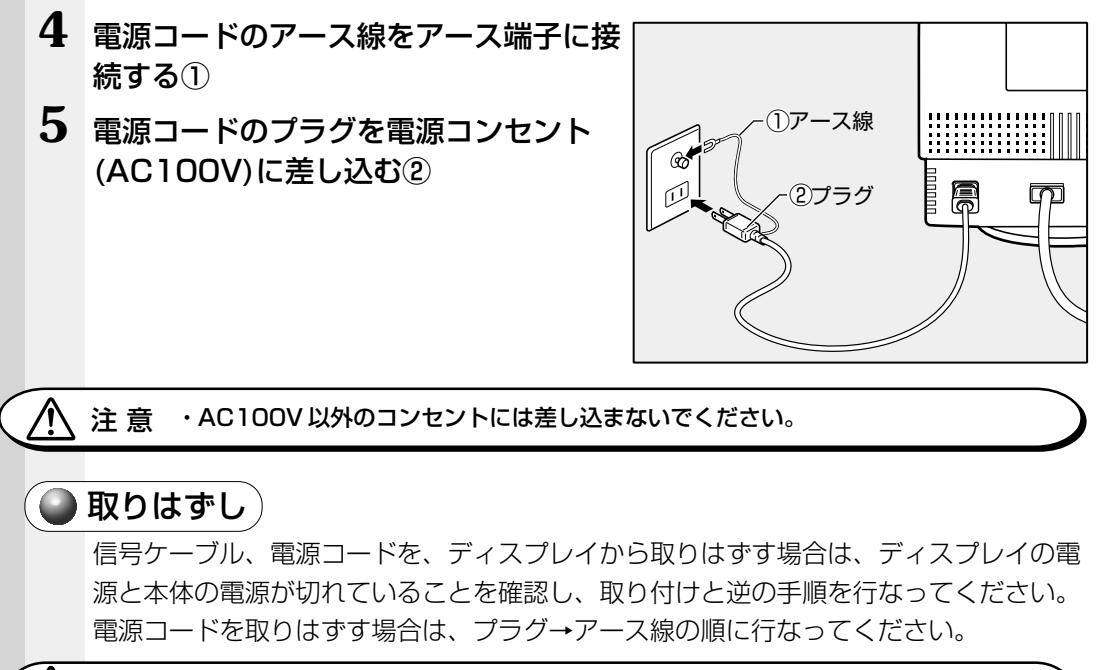

**注 意 ・信号ケーブルを本体から取りはずす場合は、信号ケーブルコネクタの固定用ネジを手** でゆるめ、固定用ネジがディスプレイコネクタから完全にはずれた状態で行なってく ださい。 固定用ネジがディスプレイコネクタに接続された状態で、信号ケーブルに負荷(無理 に引っ張るなど)をかけると、信号ケーブルの破損、および、本体の故障の原因とな ります。

電 源 を 入 れ

*1* 章

る 前 に

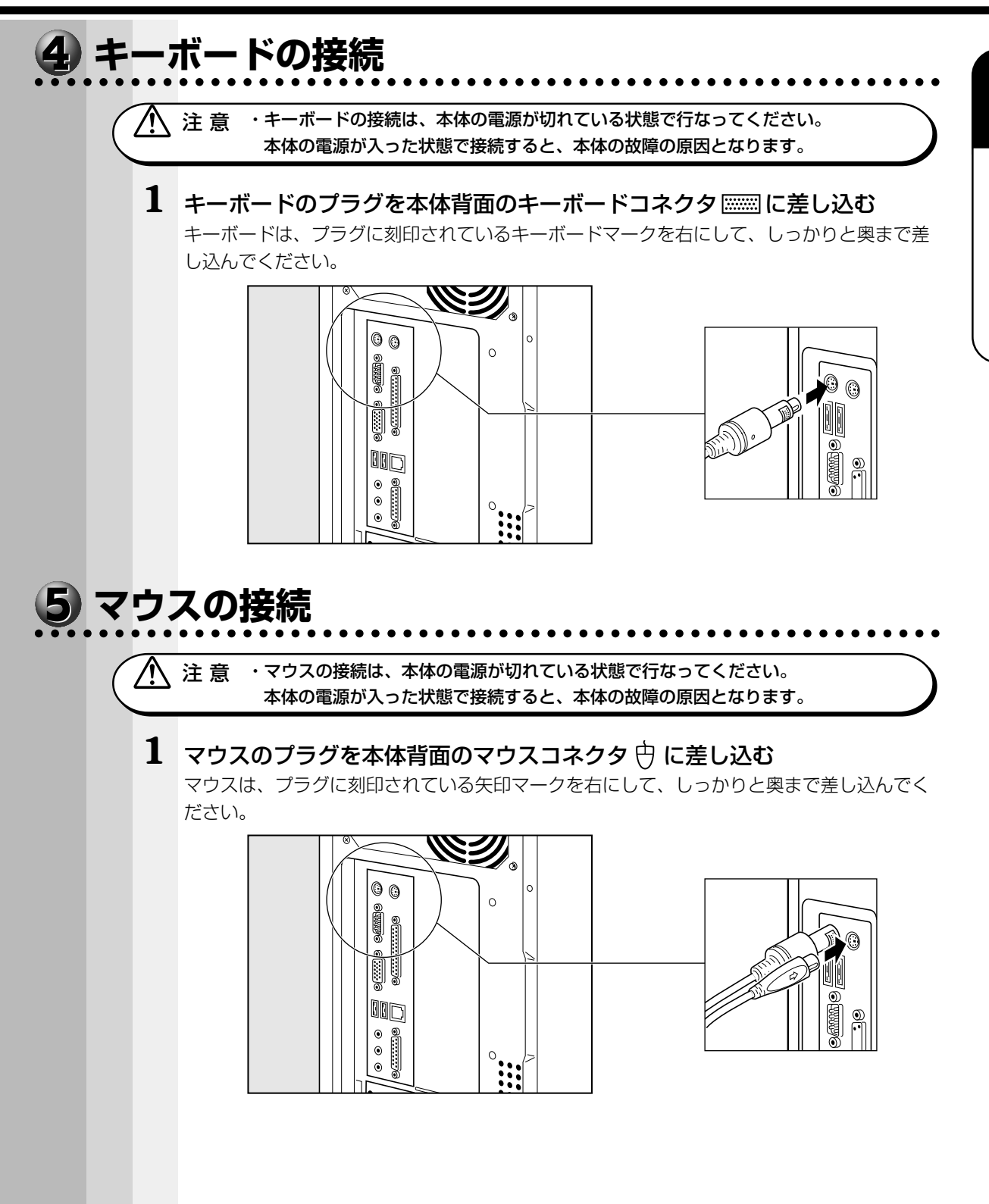

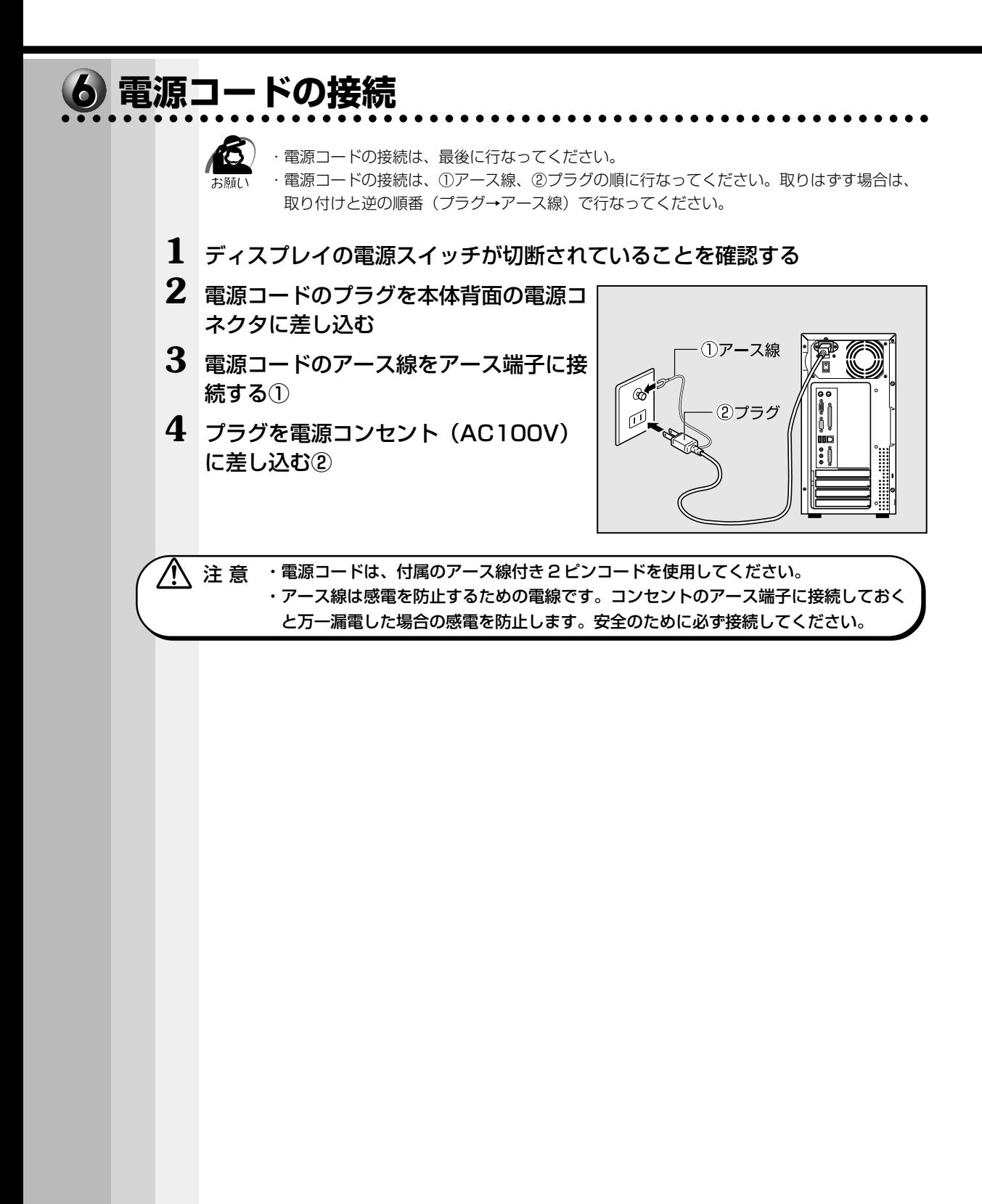

# **電源の入れかたと切りかた**

本章では、パソコン本体の電源の入れかたと切りかたについて説明します。

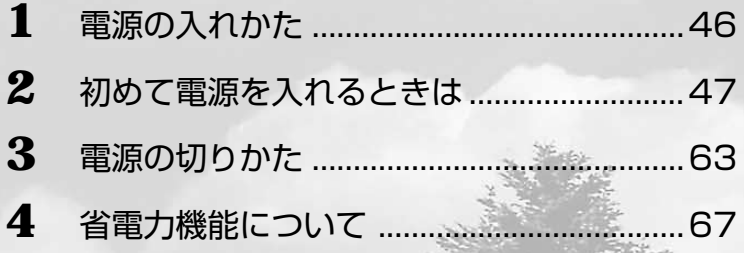

# **電源の入れかた**

初めて電源を入れた場合は、システムのセットアップが始まります。

■※ セットアップ方法 ☆「本章 2 初めて電源を入れるときは」

周辺機器を接続して使用する場合は、本体の電源を入れる前に周辺機器の電源を入れて ください。

■※ 周辺機器の電源の入れかたについて ☆ 『周辺機器に付属の説明書』

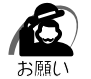

・プリンタやメモリ、LAN ケーブルなど、本体に添付されていない機器は、システムのセット アップが終了してから接続してください。

■※ 添付されていない機器の接続について ☆ 「4章 機器の拡張について |

#### **1** ディスプレイなど、接続している周辺機器の電源を入れる

# **2** 本体背面の AC スイッチを ON にする

## 3 本体前面の電源スイッチ  $\mathbf 0$  を押す

電源ランプ(本体前面の緑色のランプ)が点灯 します。本装置は自動的に電源 ON 時にセルフ テストを実行します。

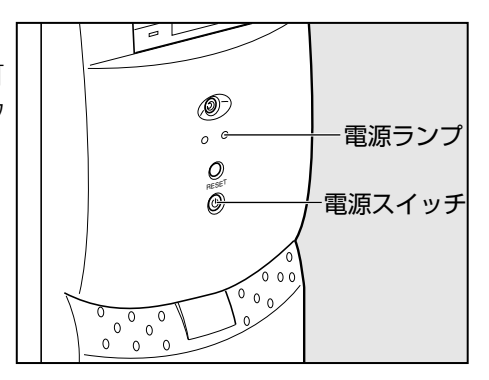

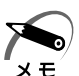

・パソコン本体が起動すると、自動的にパソコン内部のテストを行います。これをセルフテス トといいます。セルフテストによって、エラーが発見される場合があります。 ・フロッピーディスクや起動可能な CD をセットしたまま電源を入れると、ハードディスクド ライブからシステムが起動しません。 フロッピーディスクや CD を取り出して、もう 1 度電源を入れてください。

**46**

# 電源の入れかたと切りかた *2* 章

# **初めて電源を入れるときは**

パソコン本体の電源を初めて入れるときは、Windows が使えるようにするために、 「Windows セットアップ」という操作が必要です。

1 度 Windows のセットアップをすれば、以降は、電源を入れるとすぐに Windows を使 用することができます。

本製品には次のモデルがあります。

・Windows 98 モデル

・Windows 2000 モデル

セットアップ方法については、お客様がお使いになるシステムの手順をご覧ください。

- $\bigwedge$ 注 意�・マウスとキーボードが接続されていることを確認してください。接続していないと、 セットアップを行うことができません。
	- ・増設メモリやオプションカードを取り付けたり、プリンタなどを接続していると、正 しくセットアップできない場合があります。ディスプレイやマウス、キーボード以外 の周辺機器の取り付けや接続はシステムのセットアップ終了後に行なってください。
	- ・セットアップを行うときは、LAN ケーブルは接続しないでください。LAN ケーブル が接続されていると、ネットワークの設定が既定値(Default)のままネットワーク に接続してしまうため、ネットワークに障害をもたらす場合があります。
	- ・システムのセットアップ中は、絶対に電源を切らないでください。
	- ・やむをえない場合以外は、セットアップ中にキャンセルしないでください。正しく セットアップできない場合があります。

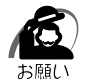

- ・ケーブル類が確実に接続されていることを、もう 1 度確認してください。 ・セットアップを行わないと、あらかじめインストールされているシステム(Windows 98 / 2000)やアプリケーションを使用することはできません。
- ・「Windows セットアップ」中は、電源を切らないでください。

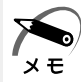

・15 分以上キーを押さない(マウスの操作も含む)場合、省電力機能が働き、画面に表示さ れる内容が見えなくなりますが、故障ではありません。 Shift キーなどを押すと、画面に表示 されます。また、電源ランプが橙色に点灯しているとき(スタンバイ状態)は、スリープス イッチを押すと画面が表示されます。

· Windows 98モデルの場合、起動に時間がかかることがあります。これは出荷時に LAN の 設定がされているためであり、故障ではありません。 『☞ 回避方法 ☆ セットアップ終了後、[スタート] メニュー - [はじめに] - [リリース情報] ・カスタム・リカバリ CD やリカバリ CD でシステムの復元を行なった場合にも、「Windows

セットアップ」の作業が必要です。

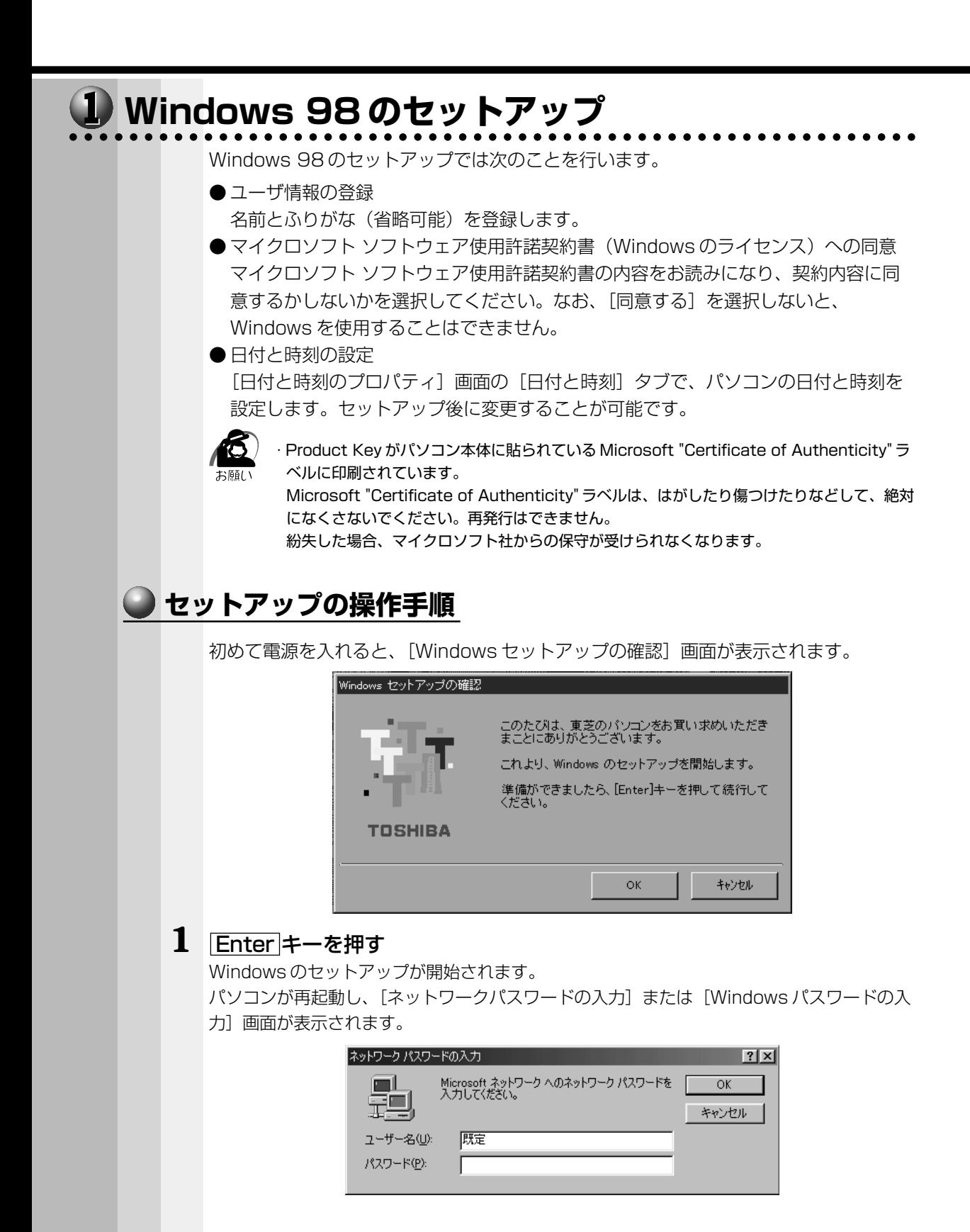

#### **2** ユーザー名を入力する

Shift + Tab キーを押すと、カーソルがユーザー名に移動します。

Delete キーを押して「既定」を削除します。

ユーザー名はひらがな、漢字、半角英数文字が使用できます。

ひらがなや漢字を入力するには、MS-IME を起動します。MS-IME とは、かなや漢字を入力 するための日本語入力システムです。半角/全角 キー (MS-IME2002の場合)または Alt + 半角/全角 キー(MS-IME98 の場合)を押してください。

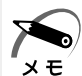

・ひらがなや漢字の入力のしかた

標準状態での入力方法は、ローマ字入力です。

- 例: "なかた"または"中田"と入力する場合
	- 1 NAKATATAとキーを押す "なかた"と表示されます。入力ミスをした場合は、 BackSpace キーを押して 入力ミスした文字を削除します。
	- **2** ひらがなのままでよい場合は、 Enter キーを押す "なかた"で確定されます。 漢字に変換する場合は Space キーを押し、 目的の漢字が表示されたら、 Enter キー を押す Space キーを押すたびに、漢字の候補が表示されます。 Enter キーを押すと、選択 した漢字で確定します。

#### **3** パスワードを入力する

ユーザ名の入力が終わった後、Tab キーを押します。

パスワードには半角の英数文字および記号を使用することができます。4 ~ 8 文字を目安に 設定してください。

入力したパスワードは「\*\*\*\*」で表示されます。

パスワードは間違いのないように入力してください。入力ミスをした場合は、 BackSpace キーを押して入力ミスした文字を削除します。パスワードの入力が終わったら、「OK]ボタ ンをクリックします。

[Windows パスワードの設定]画面が表示されます。

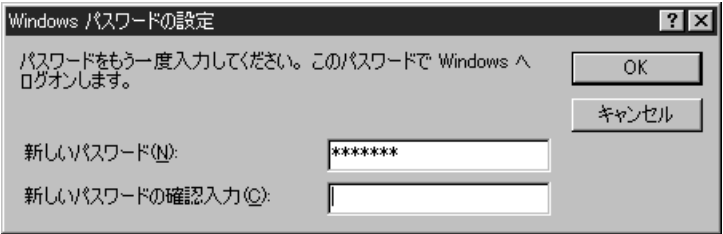

#### **4** 登録したパスワードをもう 1 度入力し、[OK]ボタンをクリックする

入力したパスワードが間違っている場合は、メッセージが表示されますので、「OK]ボタン をクリックしてメッセージを消した後、パスワードをもう 1 度入力し直してください。

メモ

- ・登録したパスワードを正しく入力できない場合
	- 1 Delete キーで [新しいパスワードの確認入力]のパスワードをすべて削除する
	- $2$  Shift +  $Tab$   $\pm$   $-\epsilon$ 押す
	- カーソルが「新しいパスワード]に戻ります。
	- **3** Delete キーを押して、いったんパスワードをすべて削除する
	- **4** 新しいパスワードを入力する
	- **5** Tab キーを押す
	- **6**[新しいパスワードの確認入力]に同じパスワードを入力する
	- **7**[OK]ボタンをクリックする

新しいハードウェアの検出が始まります。 [システム設定の変更]画面で「再起動しますか? | と表示された場合は、[はい]ボタンを クリックしてください。 パソコンが再起動します。

6

・セットアップ中のシステム設定変更後の再起動には時間がかかる場合があります。 そのまましばらくお待ちください。

再起動後、[ネットワークパスワードの入力]画面が表示されます。

#### **5** 登録したパスワードを入力し、[OK]ボタンをクリックする

[ようこそ]画面が表示されます。

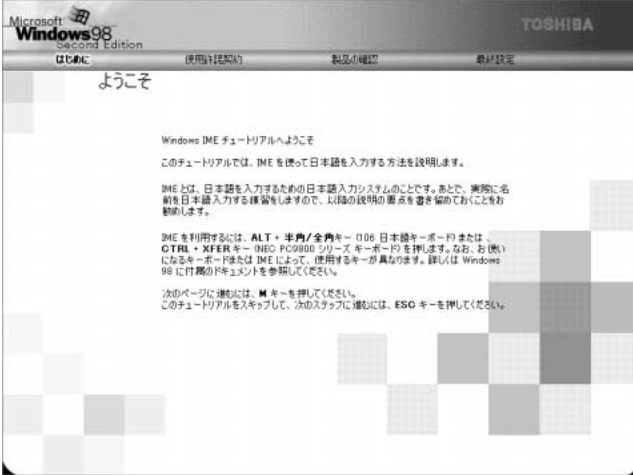

#### **6** Esc キーを押す

MS-IME のチュートリアルに進み、入力の練習を行う場合は M キーを押してください。 入力の練習を行わなかった場合、または練習が終了したあとに、[Windows 98 へようこ そ]画面が表示されます。

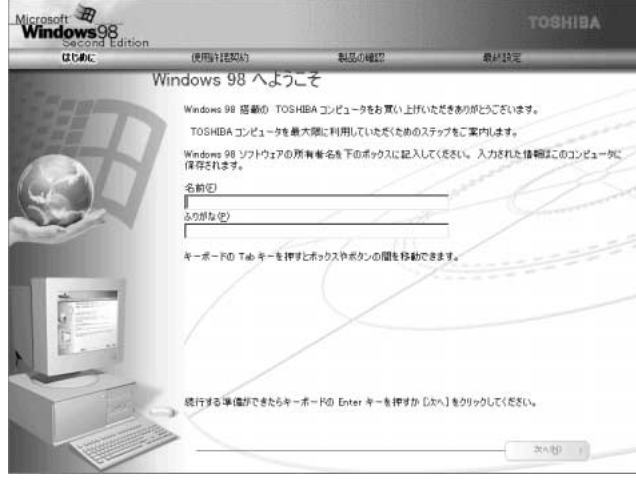

### **7** 名前とふりがなを入力する

名前は必ず入力してください。ふりがなは省略できます。ふりがなを入力するには、名前を 入力した後、Tab キーを押します。

ひらがなや漢字を入力するには、日本語入力システム(MS-IME)を起動します。 |半角/全角|キー (MS-IME2002の場合) または Alt |+ |半角/全角|キー (MS-IME98の 場合)を押してください。

#### **8** [次へ] ボタンをクリックする

[Windows ユーザー使用許諾契約]画面が表示されます。

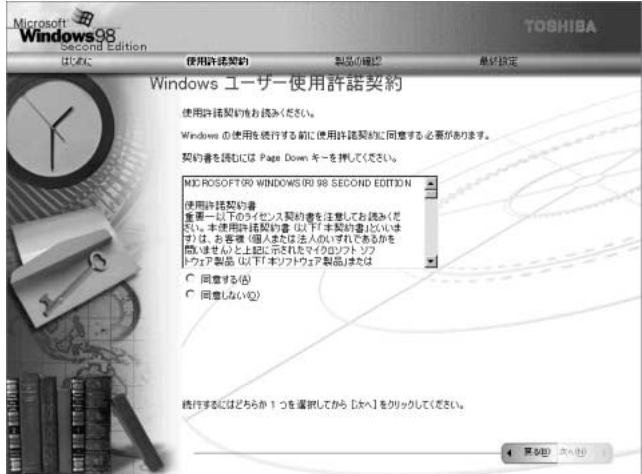

契約内容を、必ずお読みください。 表示されていない部分を見るには、▲▼ボタンをクリックするか、 PageUp キー、 PageDown キーを使って画面を動かしてください。 なお、契約に同意しなければ、セットアップを続行することはできません。

#### **9** 画面の [同意する] をチェック (左側の◯印をクリック) して、[次へ] ボ タンをクリックする

[セットアップの完了]画面が表示されます。

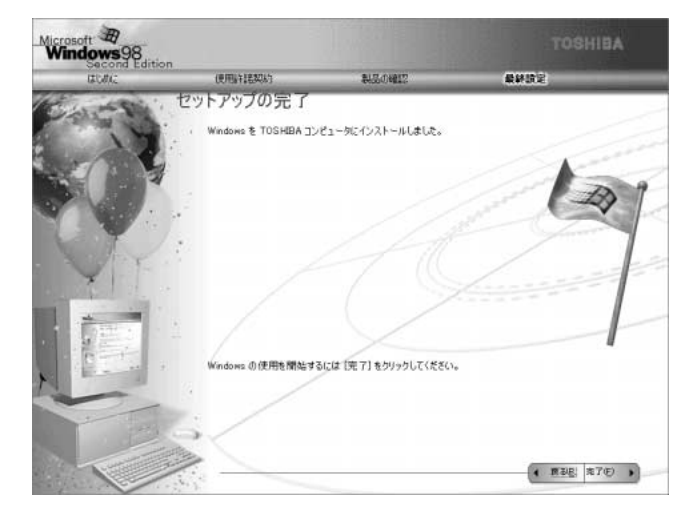

#### **10**[完了] ボタンをクリックする

[日付と時刻のプロパティ]画面が表示されます。

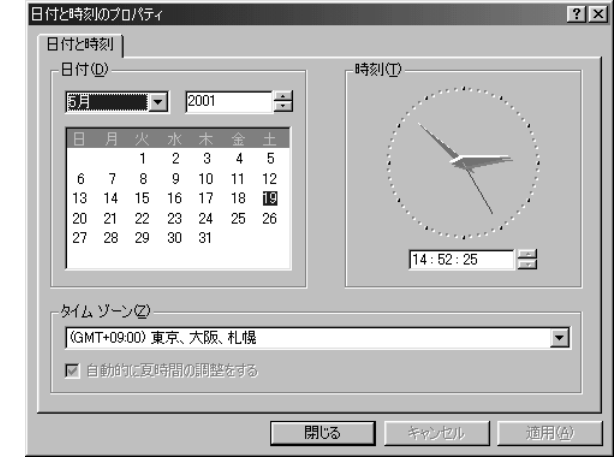

## **11**[日付]と[時刻]が正しく設定されているか確認する

正しく設定されていない場合は設定してください。設定後、[適用]ボタンをクリックする と、日付および時刻の設定が確定され、パソコンの時計が動作します。

#### **12**[タイムゾーン]で「(GMT+09:00)東京、大阪、札幌」が選択されてい ることを確認する

「(GMT+09:00)東京、大阪、札幌」が選択されていない場合は、▼ボタンをクリックし、 一覧から選択してください。

# **13**[閉じる]ボタンをクリックする

[日付]、[時刻]、[タイムゾーン]を変更した場合は、[OK]ボタンをクリックしてください。 Windows のセットアップが終了します。

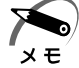

・東芝とマイクロソフト社へのユーザ登録を行なってください。 ■※コーザ登録<>「本節 3 ユーザ登録をする」

#### $\bigcirc$  Windows の使いかた)

Windows の使いかたについては、同梱されている『ファーストステップガイド Microsoft Windows 98 SECOND EDITION』をご覧ください。

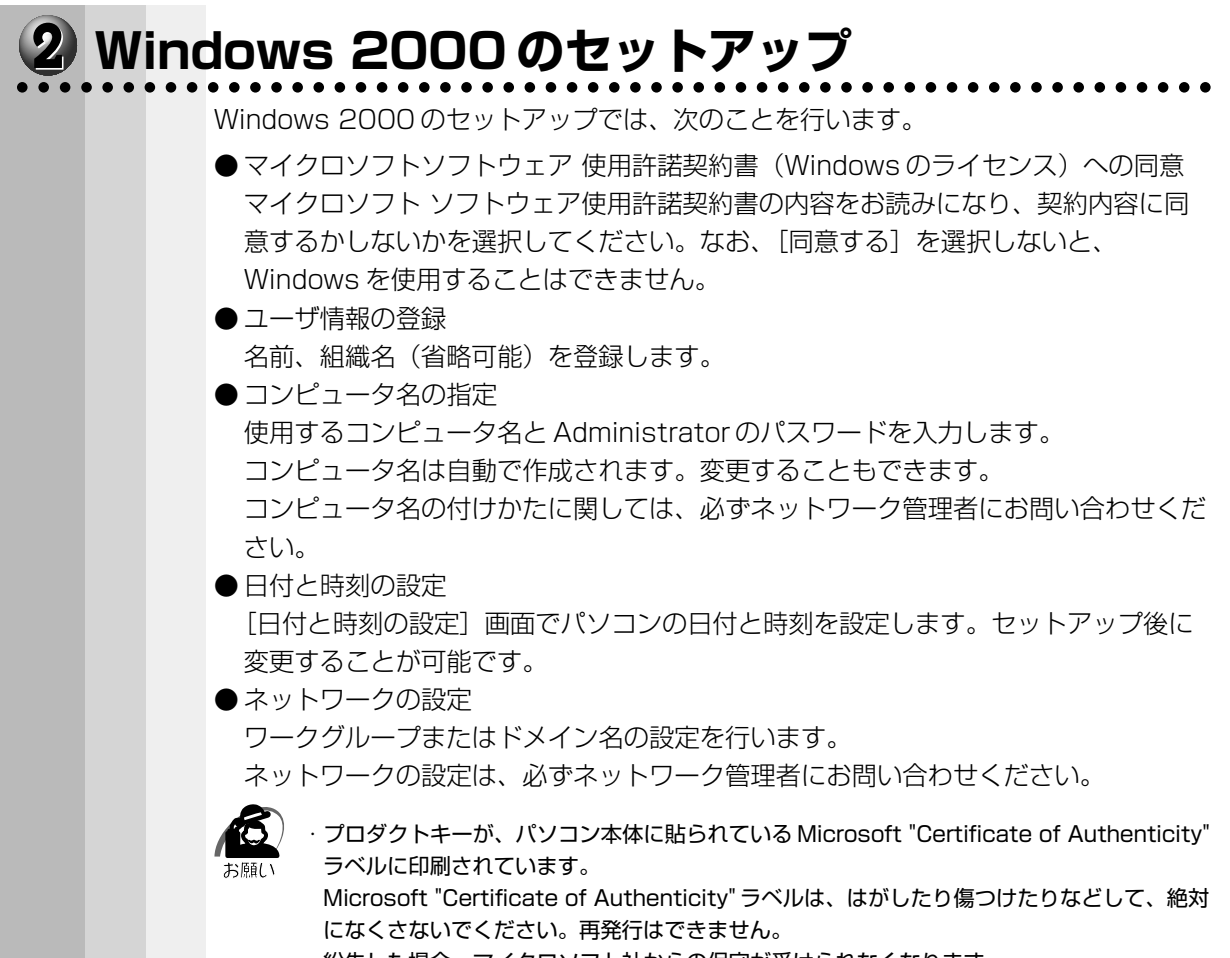

紛失した場合、マイクロソフト社からの保守が受けられなくなります。

# **セットアップの操作手順**

次の手順に従ってセットアップを行なってください。

初めて電源を入れると、[Windows 2000 セットアップウィザードの開始]画面が表 示されます。

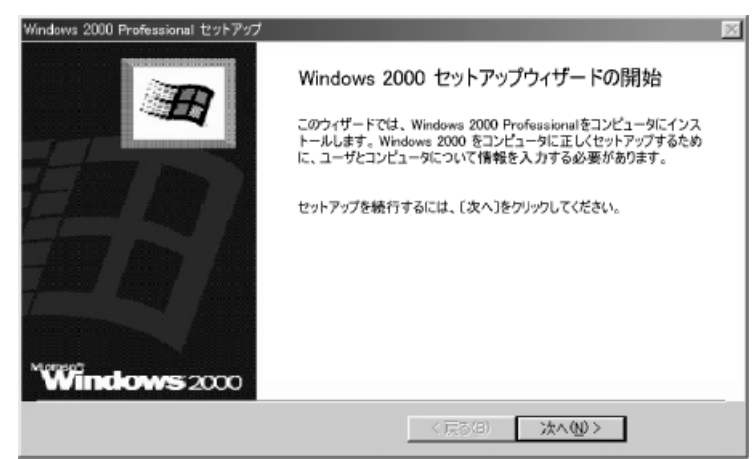

### **1** [次へ]ボタンをクリックする

[ライセンス契約]画面が表示されます。

契約の内容を必ずお読みください。

表示されていない部分を見るには、▲▼ボタンをクリックするか PageUp キー、 PageDown キーを使って、画面をスクロールさせてください。なお、契約に同意しなけれ

ば、セットアップを続行することはできません。

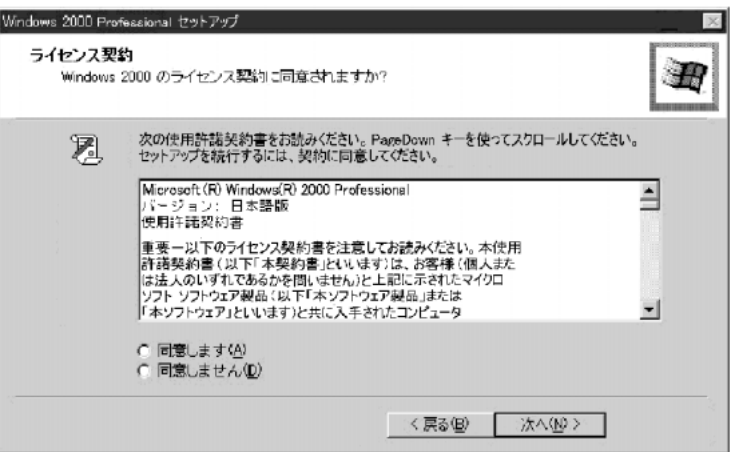

# 2 画面下部の [同意します] をチェックして [次へ] ボタンをクリックする

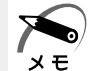

・[同意しません]を選択した場合は、次にパソコンを起動したとき、最初からセットアップを やり直す必要があります。

[ソフトウェアの個人用設定]画面が表示されます。

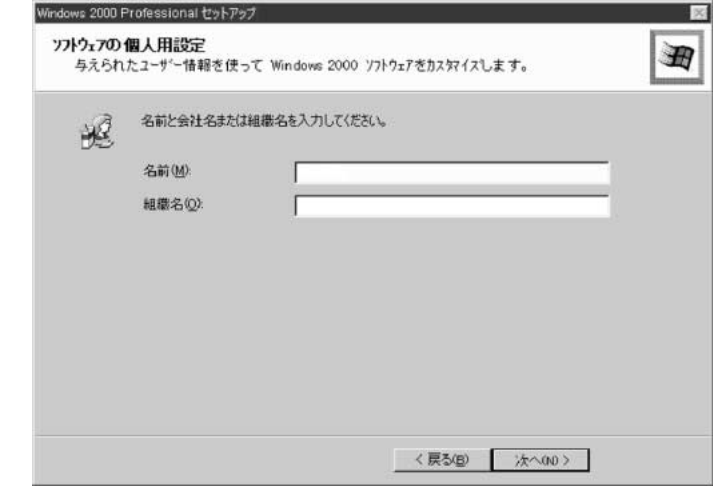

# **3** 名前と組織名を入力する

名前は必ず入力してください。組織名は省略できます。組織名を入力するには、名前の入力 後 Tab キーを押します。

メモ

・日本語入力システムが起動しています。 ひらがなや漢字の入力のしかた 標準状態での入力方法は、ローマ字入力です。 例: "なかた"または"中田"と入力する場合

- 1 N A K A T A とキーを押す "なかた"と表示されます。入力ミスをした場合は、 BackSpace キーを押して入 力ミスした文字を削除します。
- **2** ひらがなのままでよい場合は、 Enter キーを押す "なかた"で確定されます。 漢字に変換する場合は Space キーを押し、 目的の漢字が表示されたら、 Enter キーを押す Space キーを押すたびに、漢字の候補が表示されます。 Enter キーを押すと、 選択した漢字で確定します。

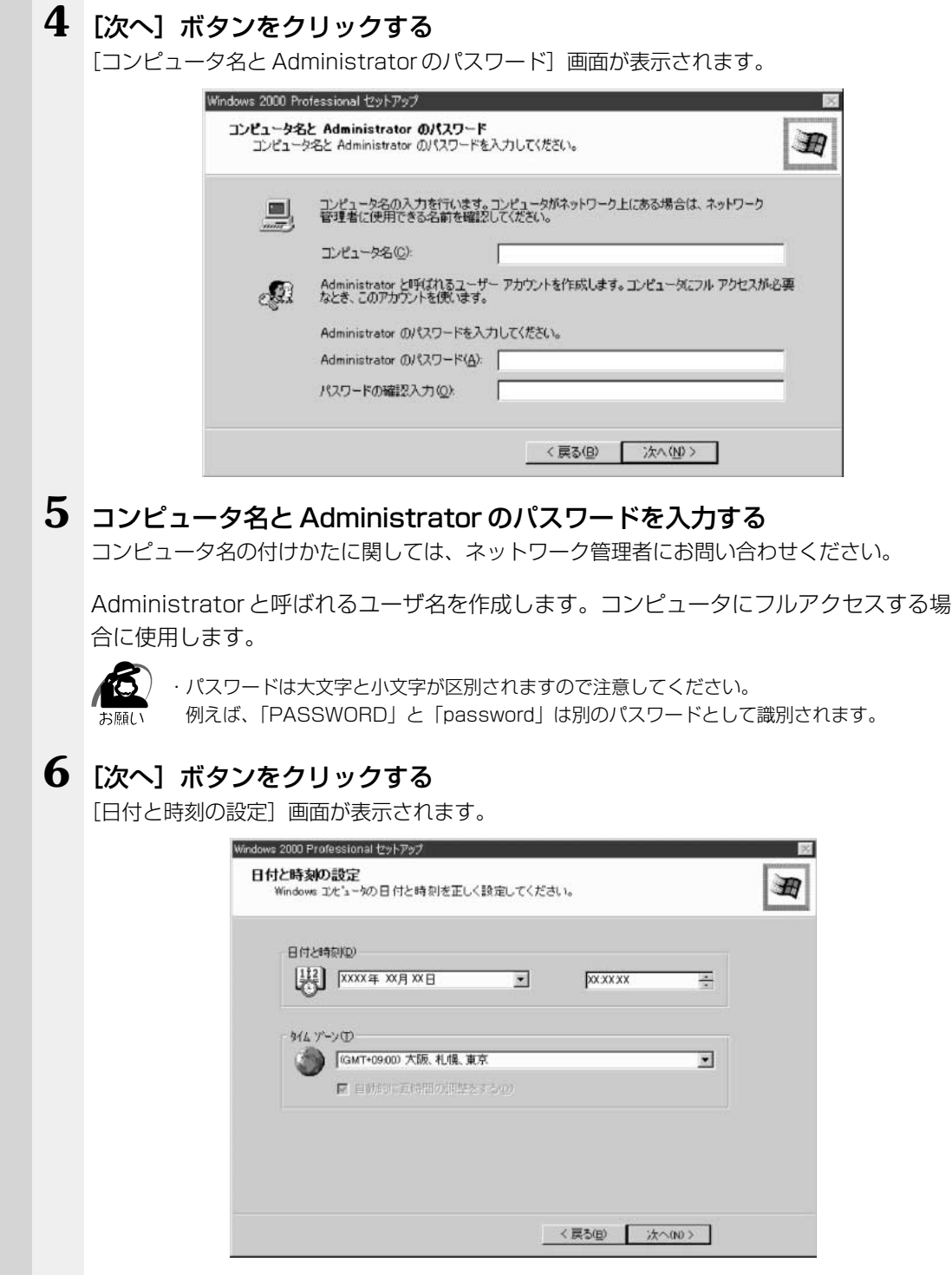

#### **7** [日付と時刻]の設定をする

日付と時刻を確認します。

タイムゾーンで「(GMT+09:00)大阪、札幌、東京」が選択されていることを確認します。 「(GMT+09:00)大阪、札幌、東京」が選択されていない場合は▼ボタンをクリックし、一 覧から選択してください。

#### **8** [次へ]ボタンをクリックする

[ネットワークの設定]画面が表示されます。

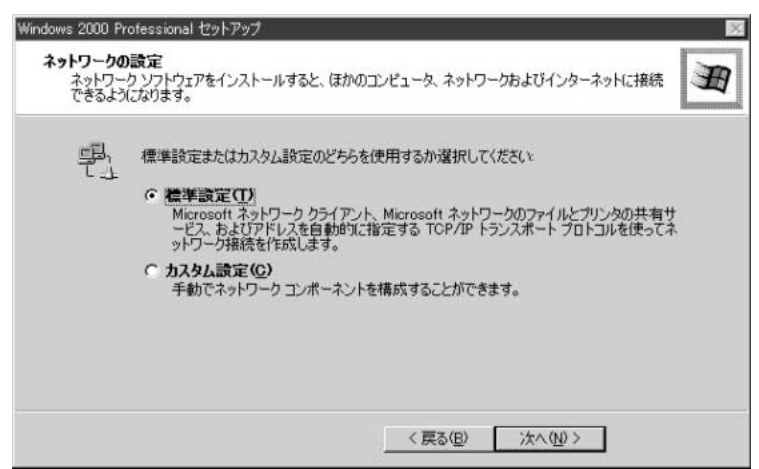

#### **9** ネットワークの設定をする

ネットワークの設定はネットワーク管理者にお問い合わせください。 標準設定またはカスタム設定のどちらかを選択してください。

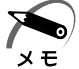

・標準設定:Microsoft ネットワーククライアント、Microsoft ネットワークのファイルとプ リンタの共有サービス、アドレスを自動的に指定する TCP/IP トランスポートプロトコルを 使ってネットワーク接続を作成します。 ・カスタム設定:手動でネットワークコンポーネントを構成することができます。

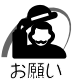

・お使いのネットワーク環境によって設定が異なりますので、ネットワークの設定は必ずネッ トワーク管理者にお問い合わせください。

#### **10**[次へ]ボタンをクリックする

[ワークグループまたはドメイン名]画面が表示されます。

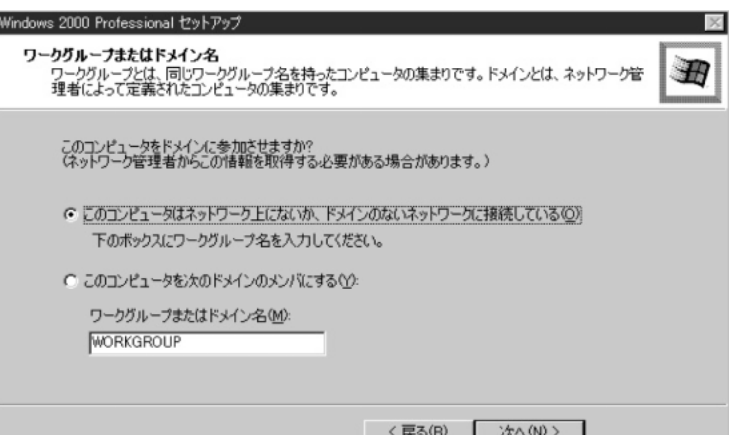

#### **11** ワークグループまたはドメイン名の設定をする

ワークグループまたはドメイン名の設定はネットワーク管理者にお問い合わせください。 ワークグループまたはドメインのどちらかを選択してください。

選択後、[ワークグループまたはドメイン名]にワークグループ(ドメイン)名を入力してく ださい。

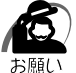

・お使いのネットワーク環境によって設定、およびワークグループ(ドメイン)名が異なります。 必ずネットワーク管理者にお問い合わせください。

# **12**[次へ]ボタンをクリックする

設定の保存後、再起動します。再起動後に[ネットワーク識別ウィザードの開始]画面が表 示されます。

ここで、コンピュータをネットワークに接続する手続きをします。

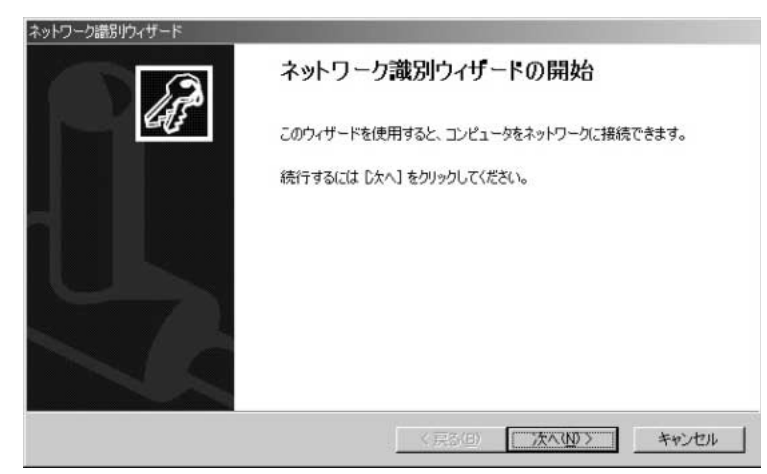

#### **13**[次へ]ボタンをクリックする

[このコンピュータのユーザー]画面が表示されます。

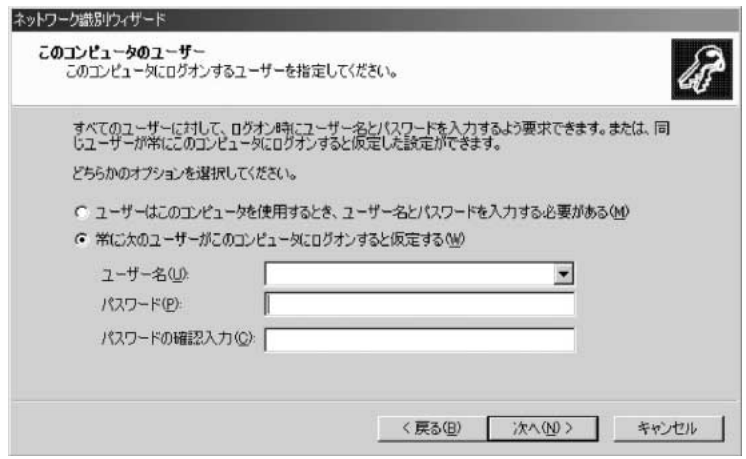

# **14** ユーザの設定をする

このコンピュータで使用するユーザを指定します。

● [ユーザーはこのコンピュータを使用するとき、ユーザー名とパスワードを入力す る必要がある]

.......... 指定したユーザでパスワードを入力してからログオンします。

- [常に次のユーザーがコンピュータにログオンすると仮定する]
	- .......... 指定したユーザで自動的にログオンします。
		- ここで指定できるユーザは手順 3 で入力した名前、あるいは Administrator です。
		- ▼ボタンをクリックして選択してください。

## $\overline{\mathbf{15}}$  [次へ] ボタンをクリックする

[ネットワーク識別ウィザードの終了]画面が表示されます。

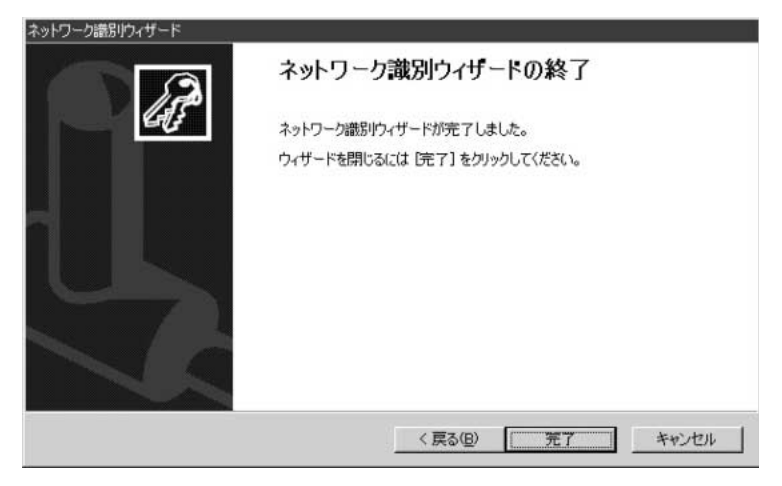

#### **16**[完了]ボタンをクリックする

Windows 2000 のセットアップを完了しました。

手順14で[ユーザーはこのコンピュータを使用するとき…]を選択した場合、[Windows へログオン]画面が表示されます。Administrator パスワードを入力して [OK] ボタンを クリックすると、Administrator でログオンし、[Windows 2000 の紹介]画面が表示さ れます。

手順14で「常に次のユーザーがコンピュータに…」を選択した場合、指定されたユーザ (Administrator または例:中田)で自動的にログオンし、[Windows 2000 の紹介]画面 が表示されます。

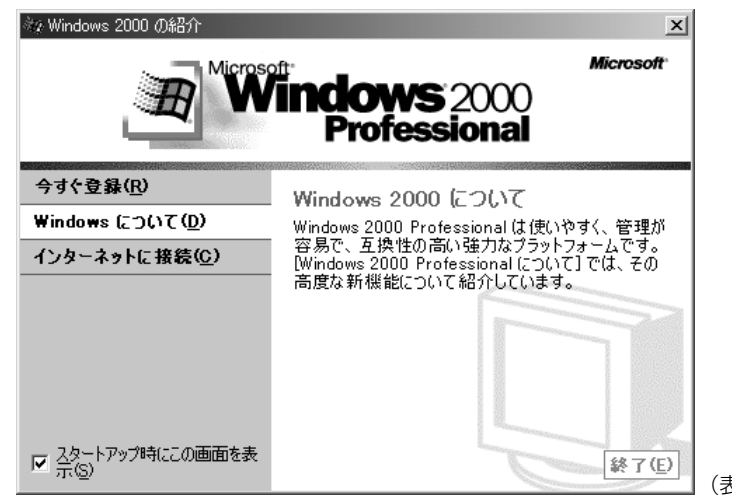

(表示例)

・[Windows 2000の紹介]の下部にあるチェックボックス(スタートアップ時にこの画面 を表示)をクリックしてチェックを解除すると、次に Windows 2000 が起動したときは [Windows 2000 の紹介]は表示されません。

■<a>
[Windows 2000 の紹介]画面を再表示する方法

■<> [スタート] - [プログラム] - [アクセサリ] - [システムツール] - [はじめに] をクリックする ・次のようなパーティションがハ-ドディスクに作成されています。

C ドライブ:ハードディスクドライブの全領域(NTFS)

・東芝とマイクロソフト社へのユーザ登録を行なってください。

■☞ ユーザ登録 <> 「本節 3 ユーザ登録をする」

#### ● Windows の使いかた

 $x \in$ 

Windows の使いかたについては、『マイクロソフト ウィンドウズ 2000 プロフェッ ショナル クイックスタートガイド』、または[スタート]-[ヘルプ]をクリックして、 『Windows のヘルプ』をご覧ください。

# **ユーザ登録をする**

ださい。

aaaaaaaaaaaaaaaaaaaaaaaaaaaaaaaaaaaaaaaaaaaaaaaaaaaaaaaaa 本製品をお使いになるにあたって、東芝とマイクロソフト社へのユーザ登録は必ず行 なってください。登録はそれぞれ行う必要があります。登録を行わないと、今後のサ ポートを受けられない場合があります。同梱されている登録はがき、またはインター ネットで登録できます。いずれもインターネットで登録する場合は、モデムなどが必要 です(本製品には、モデムを搭載しておりません)。 また、インターネットをご利用になるにはプロバイダとの契約が必要です。 LAN を使ってインターネットをご利用になる場合は、ネットワーク管理者にご確認く

#### ● 東芝へのユーザ登録

#### インターネットで登録する場合

インターネットに接続するための設定を行なったあと、次のアドレスを入力し、表示さ れた画面から登録を行う

http://www5.toshiba.co.jp/tpmc/nkhh.htm

#### ● マイクロソフト社へのユーザ登録

#### インターネットで登録する場合

インターネットに接続するための設定を行なった後、次の手順で登録します。

#### ● Windows 98 の場合

[スタート]-[プログラム]-[アクセサリ]-[システムツール]-[Windows へよう こそ]で「今すぐ登録」をクリックする

#### ● Windows 2000の場合

[スタート]-[プログラム]-[アクセサリ]-[システムツール]-[はじめに]で[今 すぐ登録] をクリックする

# **電源の切りかた**

電源を切る方法はシステムによって異なります。 お使いのシステムを確認のうえ、電源を切ってください。

### **電源切断時のお願い**

- Windows 2000 をお使いの場合は、電源スイッチで電源を切らないでください。作 業中に電源スイッチで電源を切ると、故障やデータ消失の原因になります。 なお、システムの異常などで強制的に電源を切りたい場合は、電源スイッチを 4 秒以 上押し続けると電源が切れます。その際、データは消失する可能性があります。
- 電源を切ったあと、もう 1 度電源を入れる場合は、5 秒以上たってから入れてくださ い。5 秒以上経過していない場合は、誤動作することがあります。
- アプリケーションソフトが起動しているときは、終了処理を行なってシステムに戻し てください

■※アプリケーションソフトの終了 ☆『各アプリケーションソフトに付属の説明書』

# **Windows 98 の電源の切りかた**

# **4万法 1**

**1** HDD アクセスランプ、FDD アクセスランプ、CD アクセスランプが消えて いることを確認する

aaaaaaaaaaaaaaaaaaaaaaaaaaaaaaaaaaaaaaaaaaaaaaaaaaaaaaaaa

フロッピーディスクや CD-ROM がセットされている場合は、イジェクトボタンを押して取 り出してください。

2 [スタート]ボタンをクリックし①、[Windows の終了]をクリックする2 「スタート」メニューの項目は、あらかじめインストールされているアプリケーションやお客 様の設定により異なる場合があります。

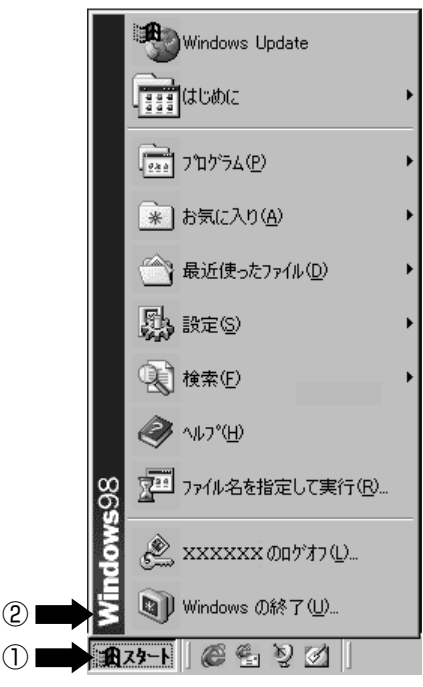

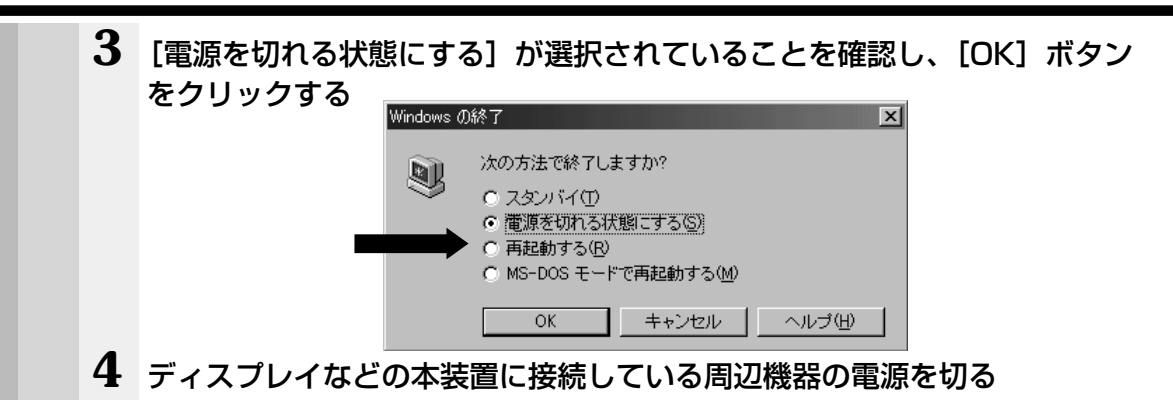

### ● 方法 2

電源スイッチを押して電源を切ることもできます。 次の手順で「電源の管理」での設定を確認のうえ、電源を切ってください。 [電源の管理]での設定をご購入時から変更していない場合は、手順 4 から行なってく ださい。

- 1 [スタート] ボタンをクリックし、[設定] [コントロールパネル] をク リックする
- **2** [電源の管理]アイコンをダブルクリックする
- **3** [電源の管理のプロパティ]の[詳細]タブの[コンピュータの電源ボタン を押したとき]で、[シャットダウン]を選択し、[OK]ボタンをクリック する

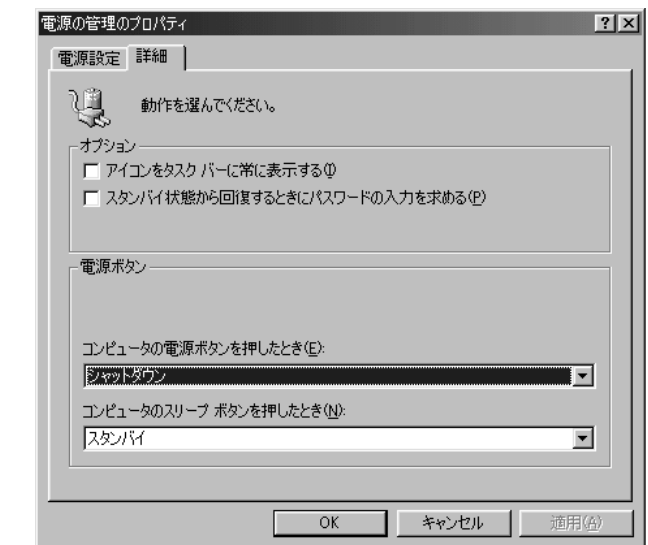

初期値は[シャットダウン]です。

**4** HDD アクセスランプ、FDD アクセスランプ、CD アクセスランプが消えて いることを確認する

フロッピーディスクや CD-ROM がセットされている場合は、イジェクトボタンを押して取 り出してください。

- **5** 電源スイッチを押す
- **6** ディスプレイなどの本装置に接続している周辺機器の電源を切る

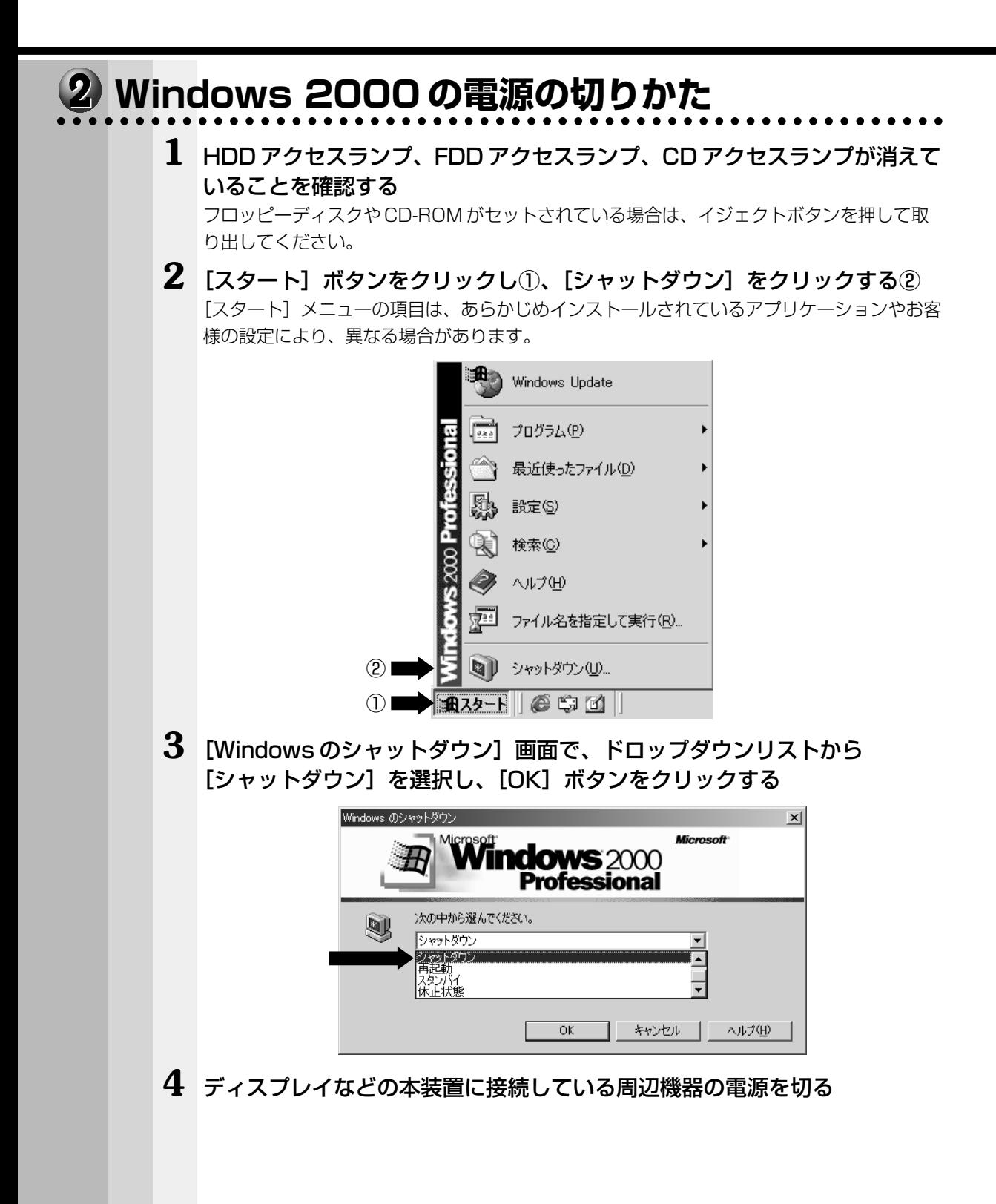

# **省電力機能について**

#### aaaaaaaaaaaaaaaaaaaaaaaaaaaaaaaaaaaaaaaaaaaaaaaaaaaaaaaaa  **省電力機能について**

省電力機能とは、パソコンのシステム、ハードディスクドライブ、ディスプレイなどを 省電力モードにして消費電力を抑制する機能です。 省電力モード中は、次の状態になります。

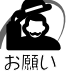

・省電力モードでも一定の電力を消費しています。長時間使用しない場合は、一度省電力状態を 解除してから Windows を終了してください。

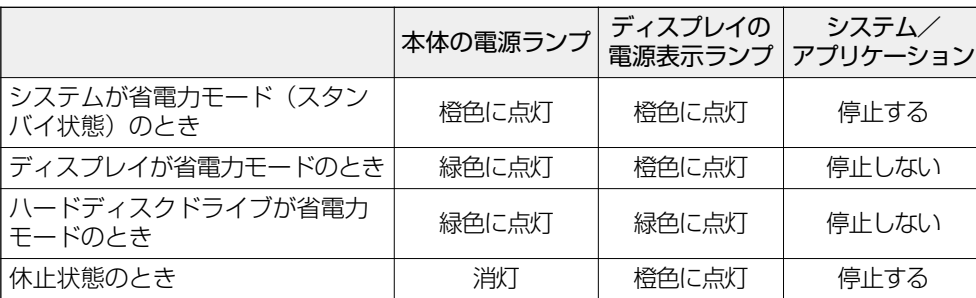

本装置にあらかじめインストールされている Windows 98 / 2000 には、省電力機能 が用意されています。設定されている情報に従って、省電力機能を作動させることがで きます。ここでは、本装置とWindows 98/ 2000の省電力機能について簡単に紹介し ます。

 $x \in$ 

・ディスプレイの電源表示ランプの状態は、ディスプレイにより異なります。

#### aaaaaaaaaaaaaaaaaaaaaaaaaaaaaaaaaaaaaaaaaaaaaaaaaaaaaaaaa  **省電力モードについて**

本装置にある省電力モードとその動作は次のとおりです。

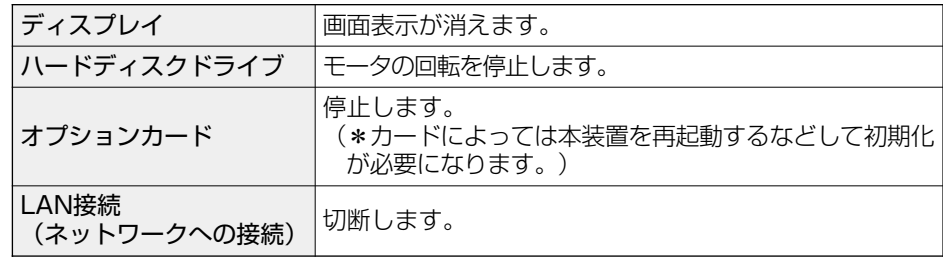

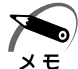

・増設するオプションカードや接続されている USB 対応機器によって正常にスタンバイ状態 に移行しない、またはスタンバイ状態から通常モードへ復帰しない場合があります。動作に 問題が生じる場合は BIOS セットアップの [Power Management Setup] で [ACPI Suspend Type] を [S1 (POS)] に設定してください。 ■ BIOS セットアップ ☆「5章 BIOS セットアップについて」 ・スタンバイ状態から通常モードへ復帰するとき、マウス操作を行なってもなかなか反応しな い場合があります。この場合は、キーボード入力、またはスリープスイッチを押して復帰さ せてください。

*2*

### ● スタンバイ)

本装置の消費電力を抑制します。通常モードへの復帰は、多少時間がかかります。ま た、ネットワークに接続していない場合は時間がかかることがあります。

#### 休止状態(Windows 2000)

本装置の消費電力を最小限に抑制します。休止状態に移行する直前の状態をハードディ スクに保存します。通常モードへ復帰するとき、休止状態に移行する直前の状態を再現 します。通常モードへの復帰は、多少時間がかかります。 休止状態を実行するには、あらかじめ設定が必要です。

#### aaaaaaaaaaaaaaaaaaaaaaaaaaaaaaaaaaaaaaaaaaaaaaaaaaaaaaaaa  **省電力モードに移行させるには**

#### **Windows 98**

設定された時間内にマウスまたはキーボードでの操作がない場合、自動的に省電力モー ド(スタンバイ)に移行します。

スタンバイモードに移行するまでの時間の設定方法は、次のとおりです。

#### ◯ システムの省電力機能 )

- **1** [コントロールパネル]を開き、[電源の管理]アイコンをダブルクリックする
- 2 [電源管理のプロパティ]の [電源設定] タブの [システムスタンバイ] で 時間を選択する

初期値は [25分後]です。 省電力機能を使用しない場合は、[なし]を選択してください。

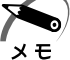

・システムをスタンバイモードにすると、LAN 接続は切断され、取り付けられているオプショ ンカードの動作は停止します。

手動でシステムのスタンバイモードに移行させることもできます。 操作方法は次のとおりです。

● スリープスイッチを押す

スリープボタンを押してスタンバイモードに移行させるには、[コントロールパネ ル]の「電源の管理]の「詳細]タブにある「コンピュータのスリープボタンを押 したとき]で[スタンバイ]に設定しておいてください。

- [スタート] メニューからの実行
	- ①[スタート]ボタンをクリックし、[Windows の終了]をクリックする
	- ②[スタンバイ]をクリックし、[OK]ボタンをクリックする
- 雷源スイッチを押す

電源スイッチを押してスタンバイモードに移行させるには、[コントロールパネル] の「電源の管理]の[詳細]タブにある[コンピュータの電源ボタンを押したとき] で[スタンバイ]に設定しておいてください。初期値は[シャットダウン]です。

電源の入れかたと切りかた

*2* 章

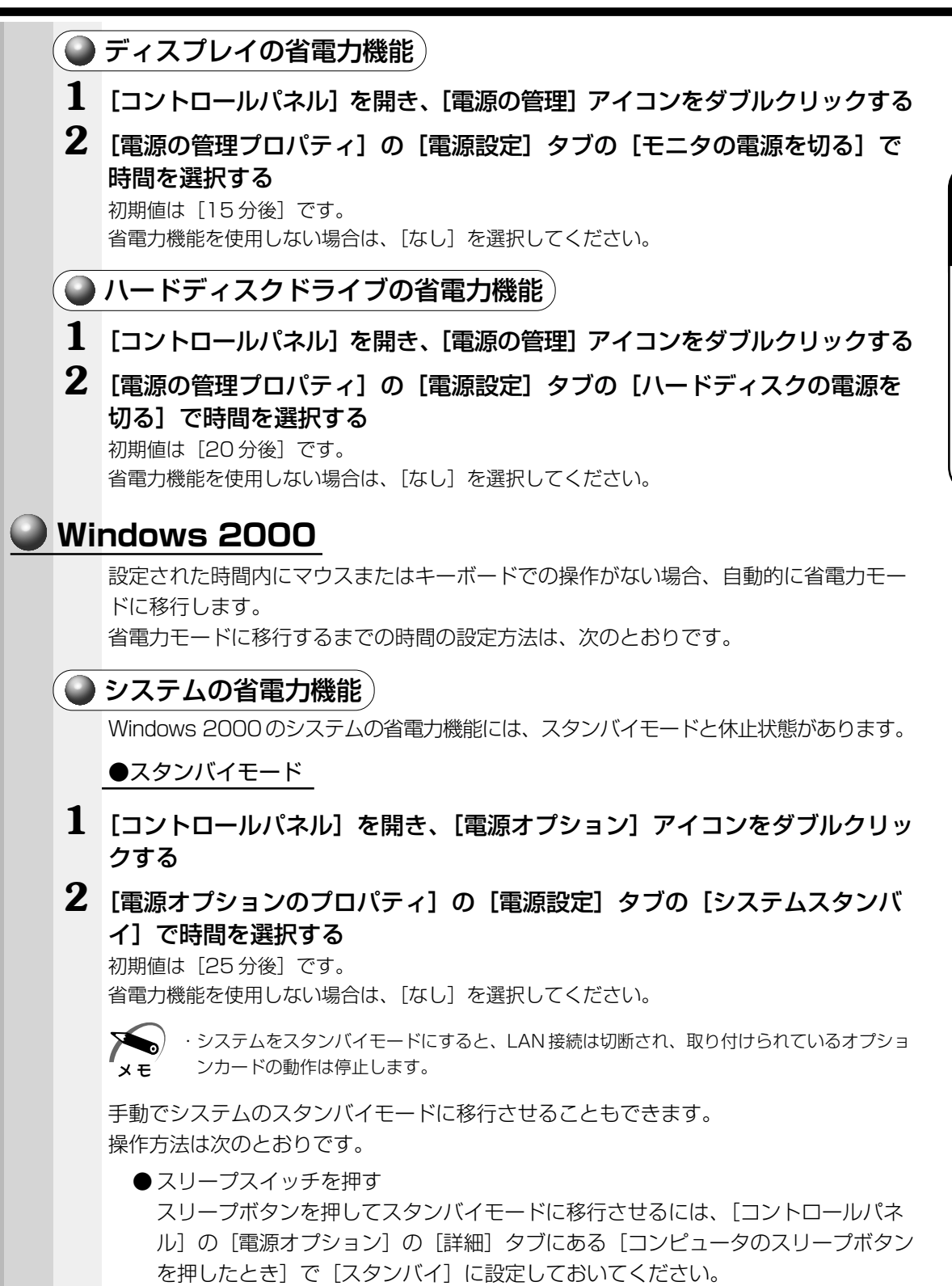

- [スタート] メニューからの実行
	- ①[スタート]ボタンをクリックし、[シャットダウン]をクリックする
	- ②[スタンバイ]をクリックし、[OK]ボタンをクリックする

● 電源スイッチを押す 電源スイッチを押してスタンバイモードに移行させるには、[コントロールパネル] の[電源オプション]の[詳細]タブにある [コンピュータの電源ボタンを押した とき]で[スタンバイ]に設定しておいてください。初期値は[電源オフ]です。

●休止状態

- **1** [コントロールパネル]を開き、[電源オプション]アイコンをダブルクリッ クする
- 2 [電源オプションのプロパティ]の[電源設定]タブの[システム休止状態] で時間を選択する

初期値は [なし] です。

省電力機能を使用しない場合は、[なし]を選択してください。

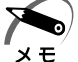

・システムを休止状態にすると、LAN 接続は切断され、取り付けられているオプションカード の動作は停止します。

手動でシステムの休止状態に移行させることもできます。 操作方法は次のとおりです。

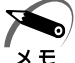

・休止状態を実行するには、あらかじめ [休止状態] タブの [休止状態をサポートする] を チェックして [適用] ボタンをクリックしてください。

● スリープスイッチを押す

スリープボタンを押して休止状態に移行させるには、[コントロールパネル]の「電 源オプション]の「詳細]タブにある「コンピュータのスリープボタンを押したと き]で[休止状態]に設定しておいてください。初期値は[スタンバイ]です。

- [スタート] メニューからの実行
	- ①[スタート]ボタンをクリックし、[シャットダウン]をクリックする
	- ②[休止状態]をクリックし、[OK]ボタンをクリックする

● 雷源スイッチを押す 電源スイッチを押して休止状態に移行させるには、「コントロールパネル]の「電 源オプション]の[詳細]タブにある[コンピュータの電源ボタンを押したとき] で[休止状態]に設定しておいてください。初期値は[電源オフ]です。

電源の入れかたと切りかた

*2* 章

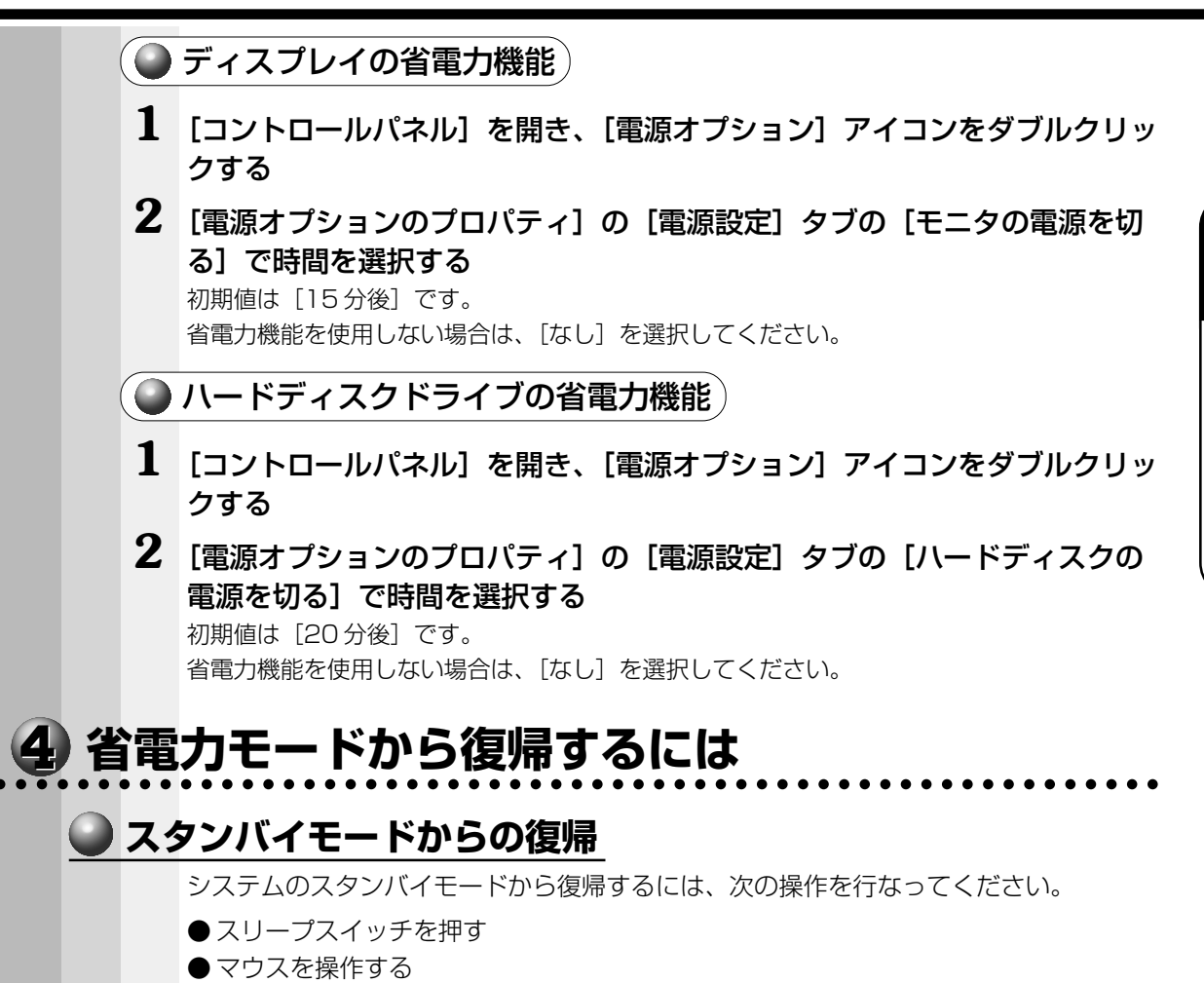

● キーボード入力をする

ディスプレイまたはハードディスクドライブのスタンバイモードから復帰するには、次 の操作を行なってください。

- マウスを操作する
- キーボード入力をする

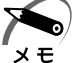

・スタンバイ状態から通常モードへ復帰するとき、マウス操作を行なってもなかなか反応しな い場合があります。この場合は、キーボード入力、またはスリープスイッチを押して復帰さ せてください。

### **休止状態からの復帰**

休止状態から復帰するには、スリープスイッチを押してください。

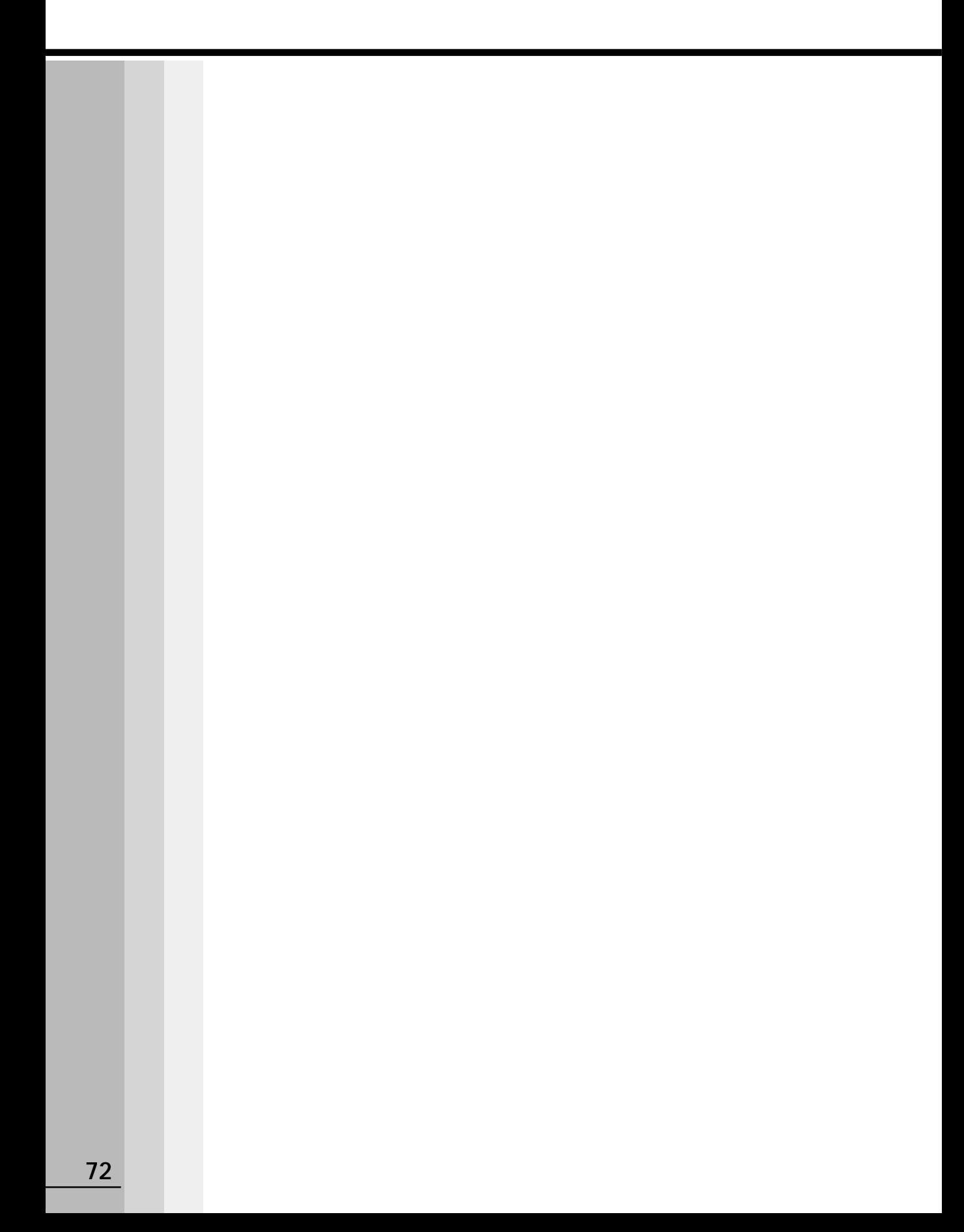